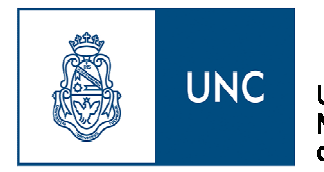

Universidad **Nacional** de Córdoba

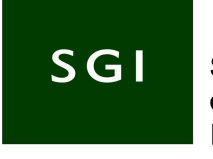

Secretaría de Gestión Institucional

# **Guía Funcional**

 **para** 

# **Usuarios del Sistema**

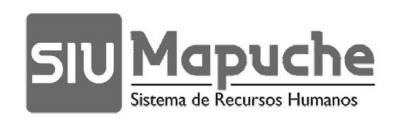

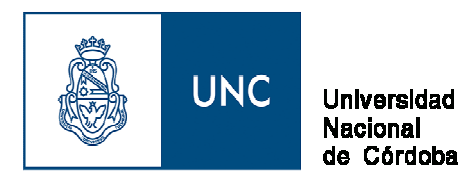

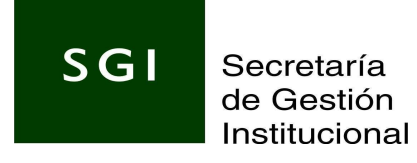

# **SISTEMA Siu Mapuche**

#### **Ingreso al Sistema Mapuche**

Para acceder al sistema **SIU MAPUCHE** deberá ingresar desde su navegador a la siguiente dirección web: http://mapuche.unc.edu.ar.

#### **Se visualizará la siguiente pantalla:**

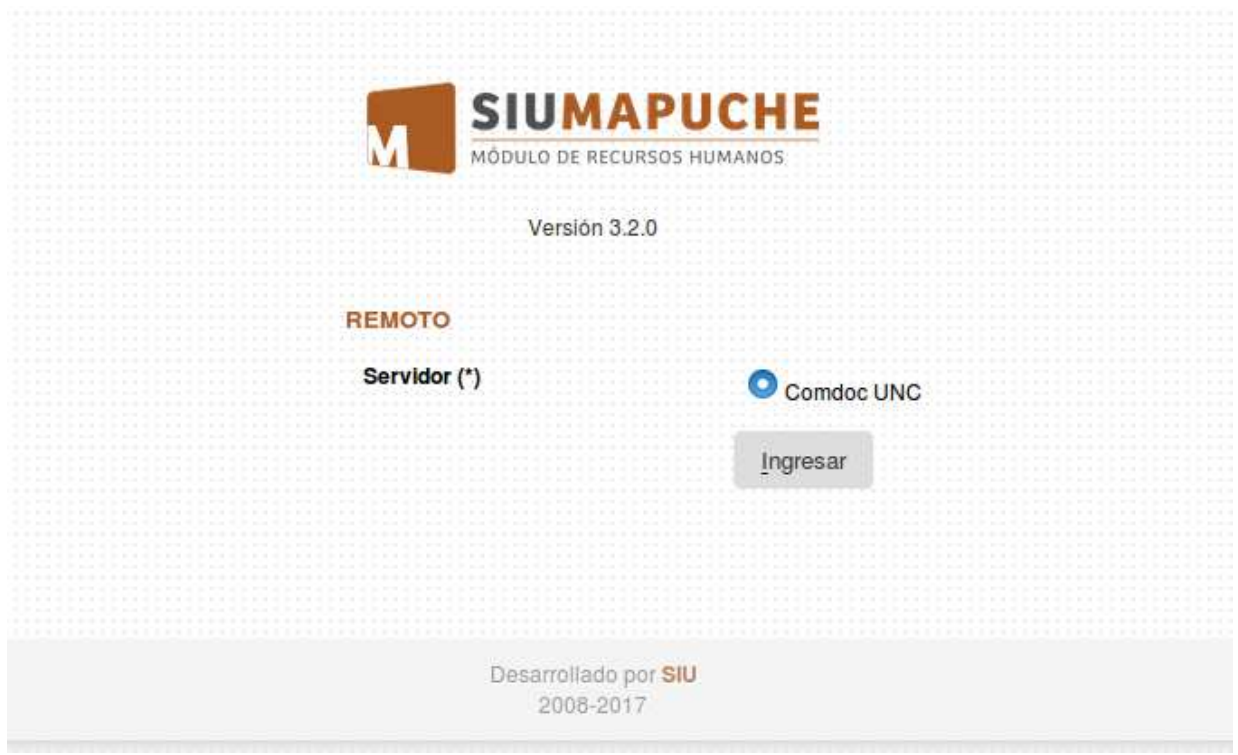

#### **Para acceder deberá ingresar su usuario y contraseña personal de COMDOC.**

Para ello debe dirigirse a su dependencia y contactarse con el responsable de usuarios designado por la autoridad.

El responsable registra el alta ingresando el cuil y el mail de la persona. Es muy importante que el agente de la UNC indique un mail al que se acceda frecuentemente ya que es el medio por el cual se autogestión a la contraseña.

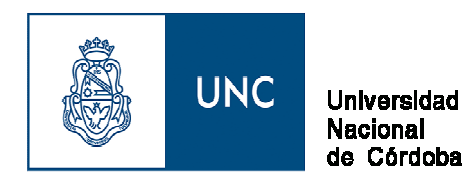

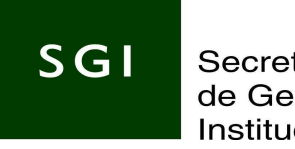

**Se accederá a la pantalla principal.** 

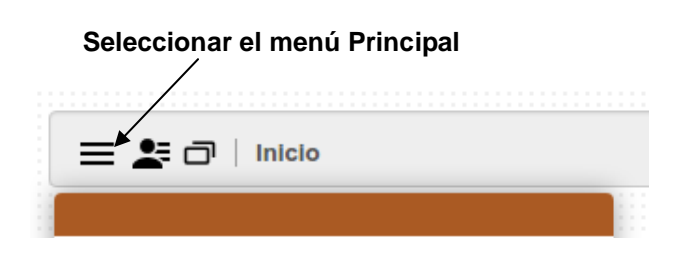

# **Datos Referentes al Legajo**

Seleccionar desde el menú principal la opción **Actualización – Legajo**

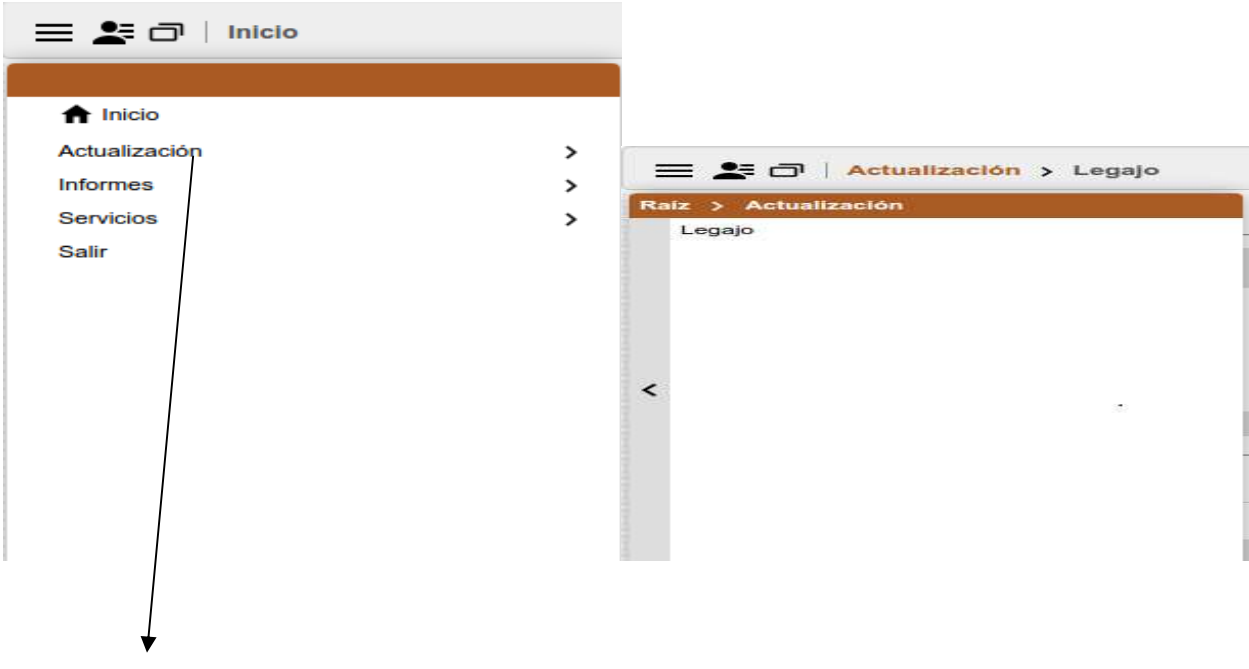

**Se visualizará la siguiente pantalla:** 

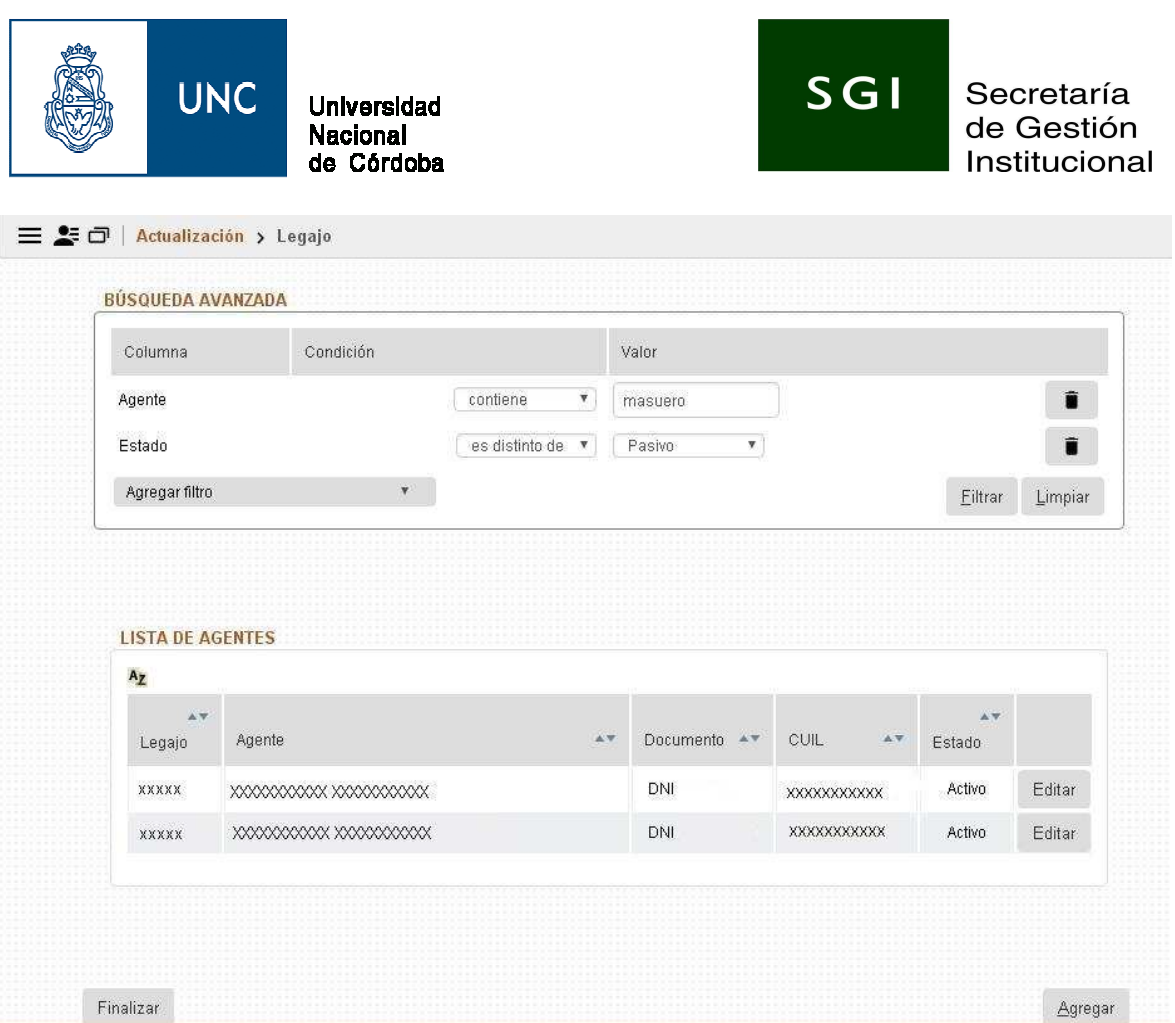

Muestra todos los agentes de la Universidad Nacional de Córdoba. Desde esta pantalla es donde podemos:

- **a-** Dar de alta un nuevo Legajo y todos los datos relacionados a ese legajo.
- **b-** Modificar un Legajo existente y todos los datos relacionados a ese legajo ya existente en el sistema.
- **c-** Realizar consultas.

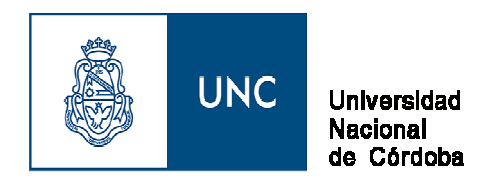

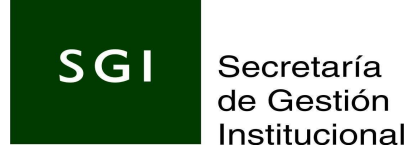

# **Datos referentes al Legajo**

Desde la pantalla principal seleccionamos el botón agregar que se encuentra en el margen inferior derecho.

Nos mostrará la **pantalla principal** del módulo "**Legajos**"

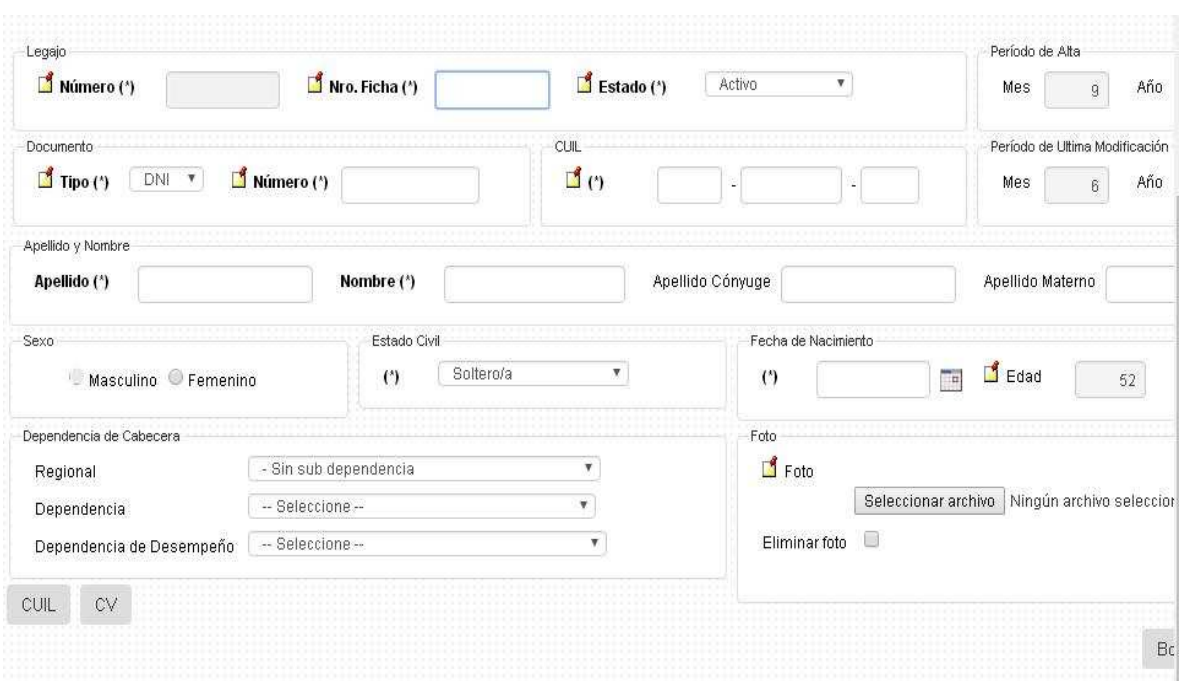

#### **En esta pantalla es donde debemos grabar:**

Legajo Número de Ficha Estado Tipo de Documento Número de Documento CUIL Apellido Nombre Apellido del cónyuge Apellido materno: ingresar el apellido materno del agente Sexo Estado Civil Fecha de Nacimiento Dependencia de Cabecera Regional (Actualmente no se esta utilizando). Dependencia (Actualmente no se esta utilizando). Dependencia de desempeño (Actualmente no se esta utilizando). Foto: es donde se puede importar la foto del agente (respetando un formato y tamaño preestablecido).

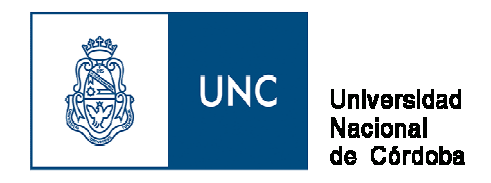

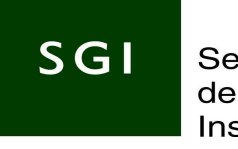

Una vez finalizada la carga de datos, seleccionar el botón agregar, en el margen inferior derecho.

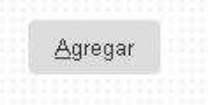

# **Otras Pantallas de Carga en el Legajo**

Una vez que se realizó la carga en **Datos personales**, se habilitan los accesos para poder grabar en: Adicionales, Grupo Familiar, Registraciones, Curriculum, Antigüedad, Anexos.

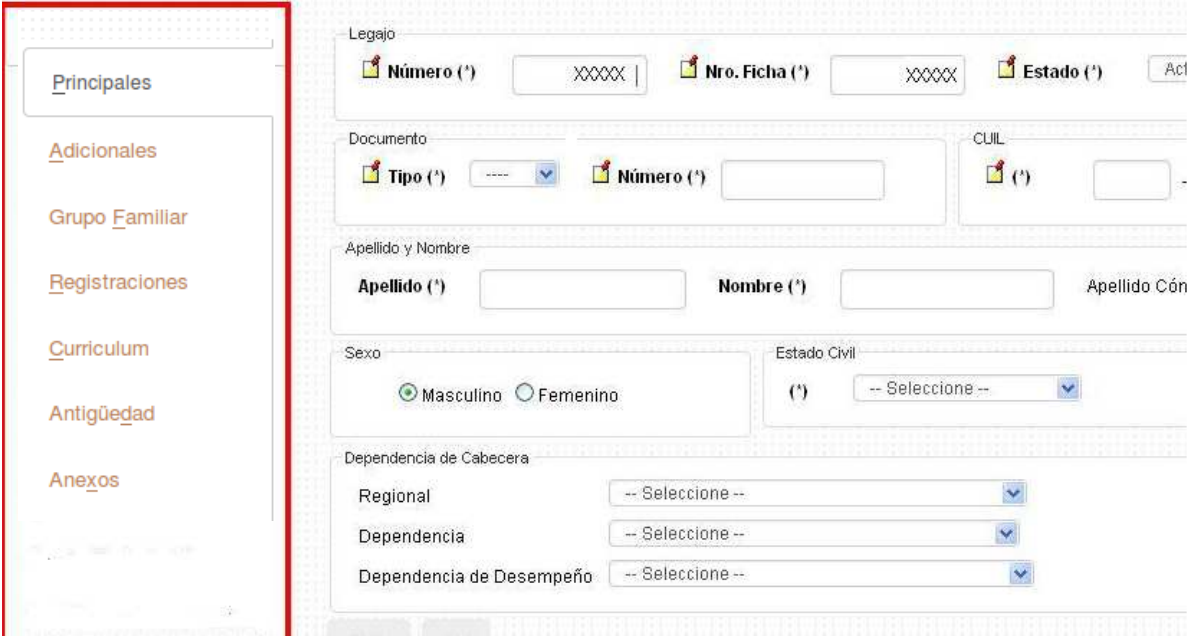

# **1) ADICIONALES**

Si seleccionamos la opción **ADICIONALES**, observamos que en el margen superior se ubican las **solapas**  para la carga de datos:

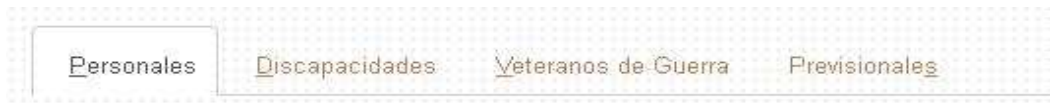

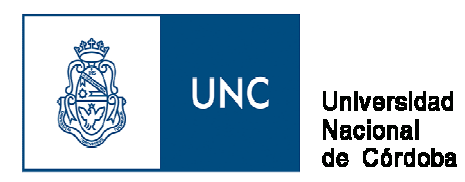

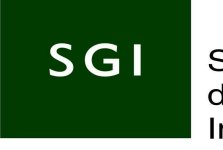

## **Solapa: Personales**

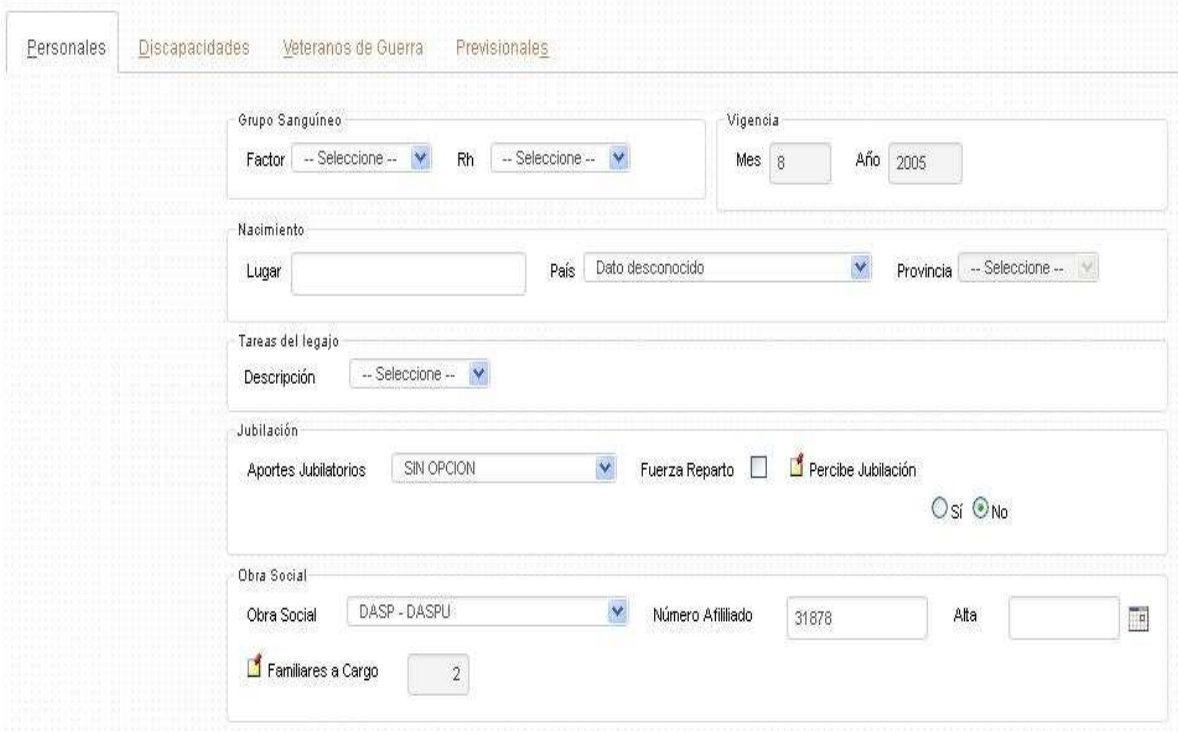

En la pantalla **Personales** es donde se debe registrar o ya se registra lo siguiente:

- Factor y grupo sanguíneo.
- Lugar de Nacimiento.
- Tareas del Legajo (tabla selección).
- Aporte Jubilatorio.<br>• Obra Social.
- Obra Social.<br>• Relación Der
- Relación Dependencia del Cónyuge.<br>• Fecha Defunción
- Fecha Defunción.<br>• Fecha de la Decla
- Fecha de la Declaración de Herederos.
- Datos de Agremiación.
- Dependencia donde percibe el seguro obligatorio.<br>Pegistro de Aptitud Psicofísica
- Registro de Aptitud Psicofísica.

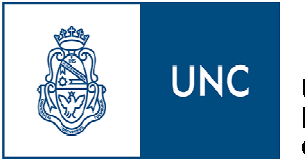

Universidad **Nacional** de Córdoba

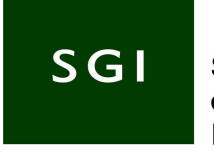

Secretaría de Gestión Institucional

## **Solapa: Discapacidad**

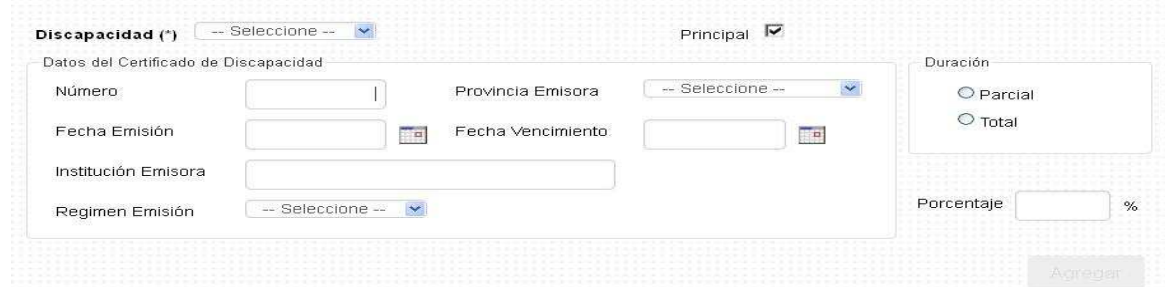

En esta pantalla es donde se deben registrar los casos de discapacidad.

Tipo de discapacidad Datos del certificado de discapacidad Número Fechas Emisión y Vencimiento Provincia emisora Institución Regimen Emisión Duración Porcentaje

Desde el botón **agregar** agregamos los datos registrados.

## **Solapa: Veteranos de Guerra**

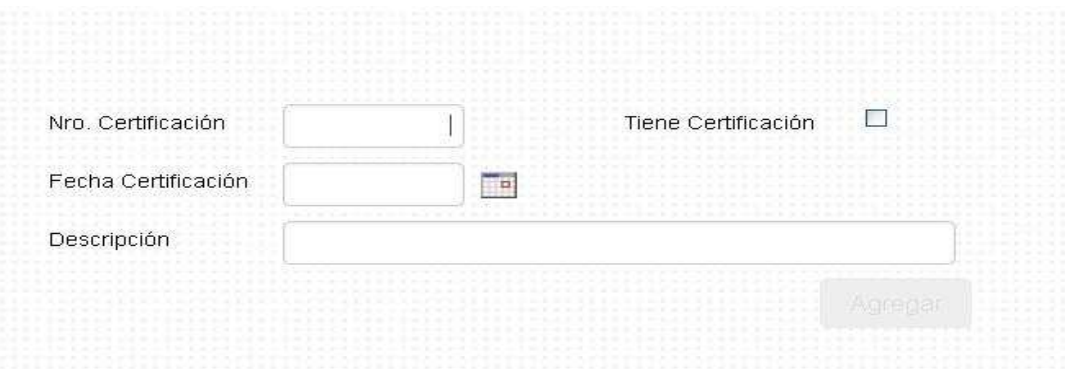

En esta pantalla es donde se deben registrar los casos de Veteranos de Guerra.

Nro Certificación. Fecha Certificación. Descripción.

Desde el botón **agregar** agregamos los datos registrados.

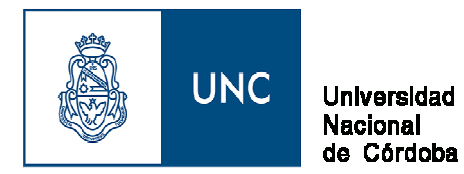

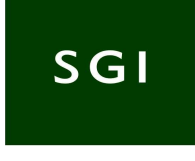

## **Solapa: Previsionales**

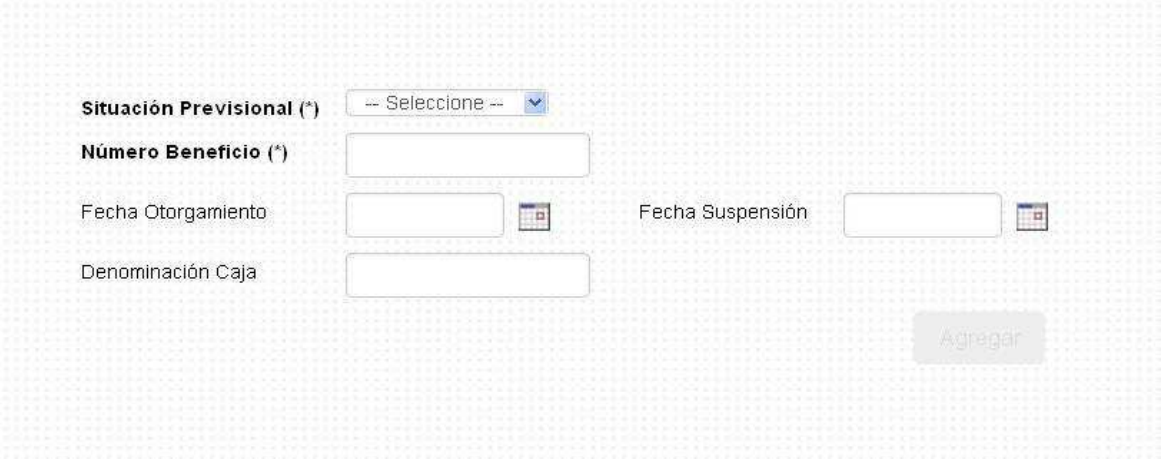

En esta pantalla es donde se deben registrar los datos de Situación Previsional .

Situación Previsional. Fecha Otorgamiento. Fecha Suspensión. Denominación Caja.

## **2) Registraciones**

Si seleccionamos desde el menú izquierdo **Registraciones,** aparecerá la siguiente pantalla:

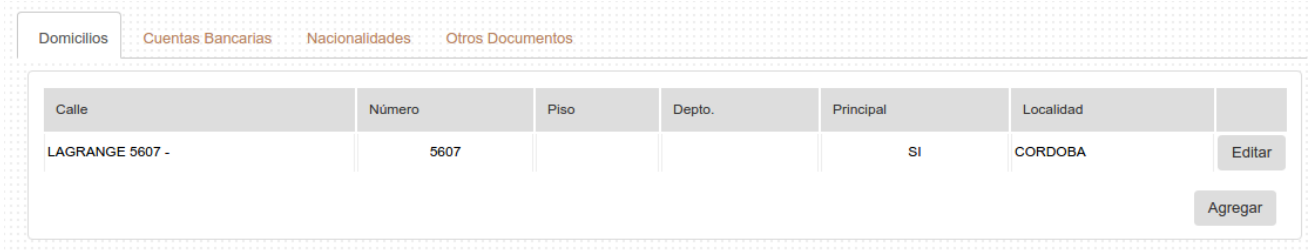

En esta pantalla es donde podemos seleccionar para grabar:

**\*Domicilio** 

**\*Nacionalidad (Por defecto aparece la Nacionalidad Argentina)** 

**\*Otros documentos** 

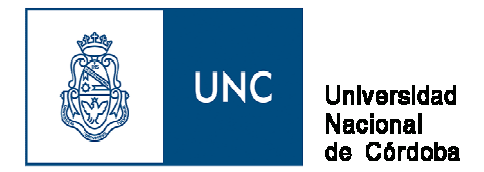

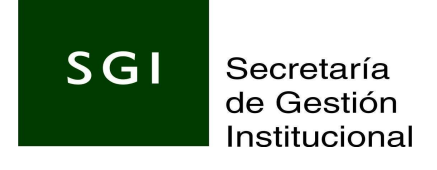

# **Solapa Domicilio:**

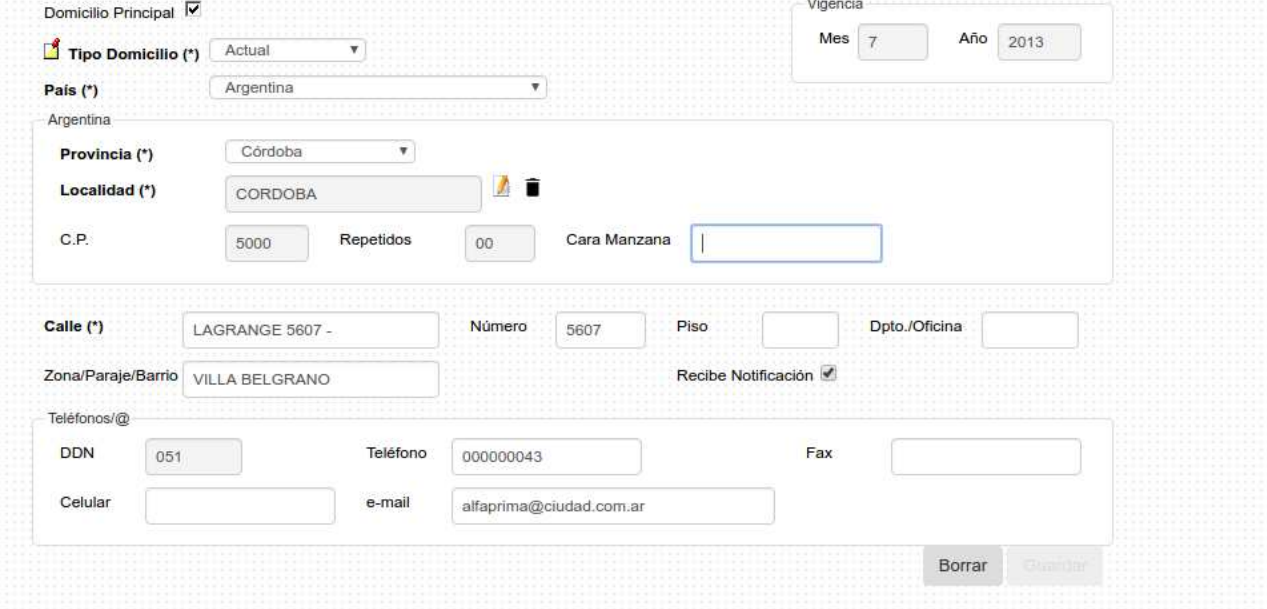

# **Solapa Nacionalidad:**

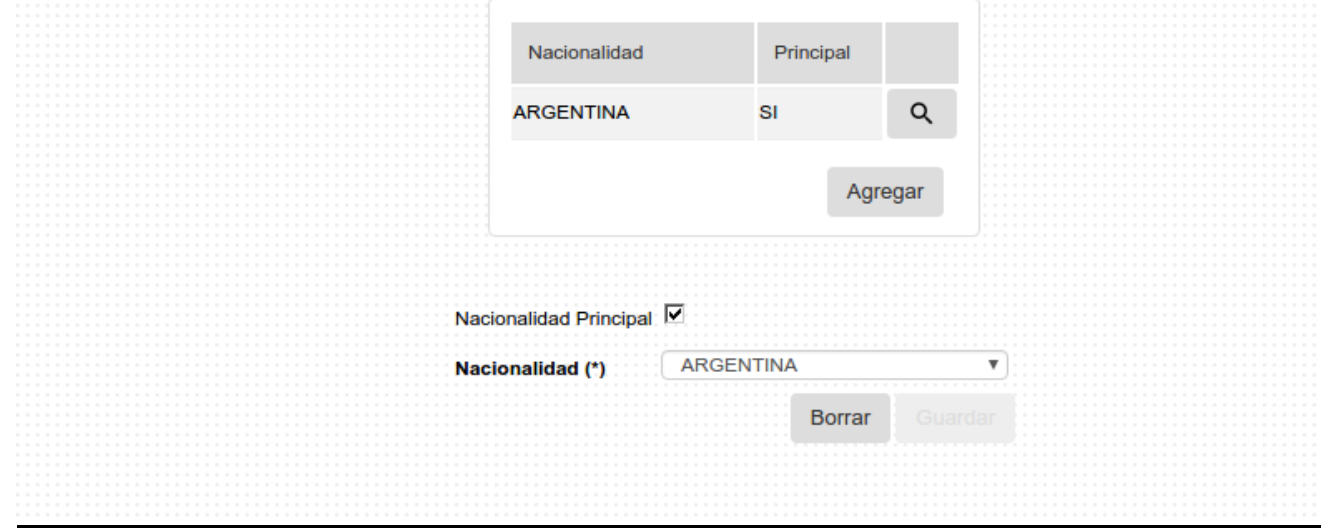

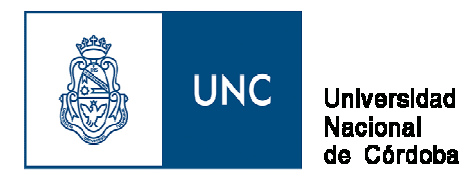

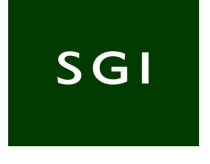

## **Solapa Otros Documentos:**

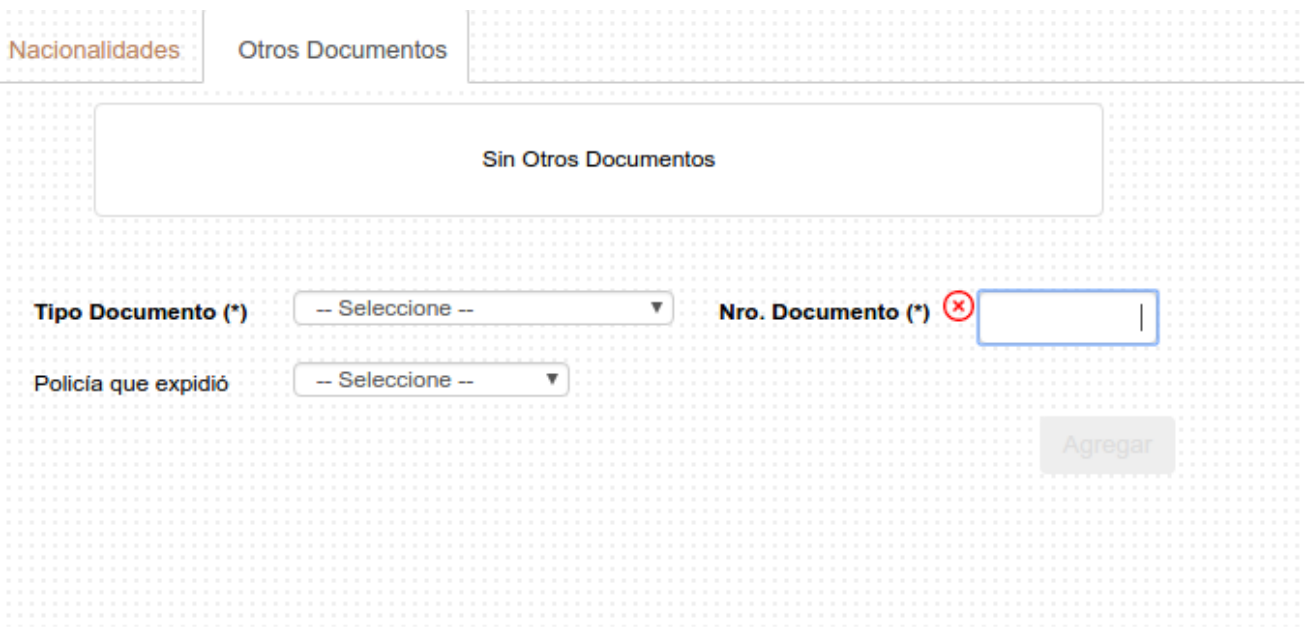

# **3) Curriculum**

Si seleccionamos desde el menú izquierdo **Currículum,** aparecerá la siguiente pantalla:

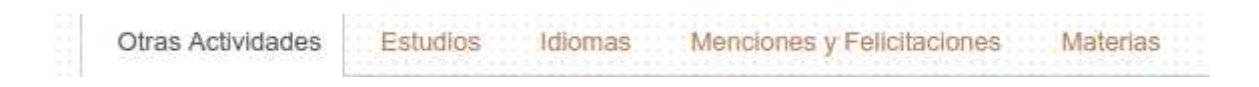

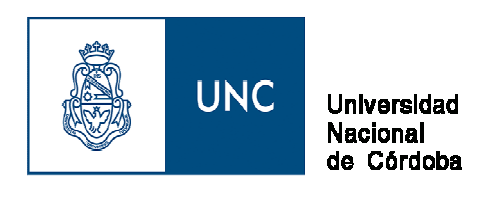

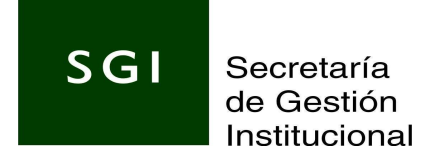

**Solapa Otras Actividades**

Si seleccionamos en la solapa superior la Opción: **Otras Actividades**, aparecerá la siguiente pantalla:

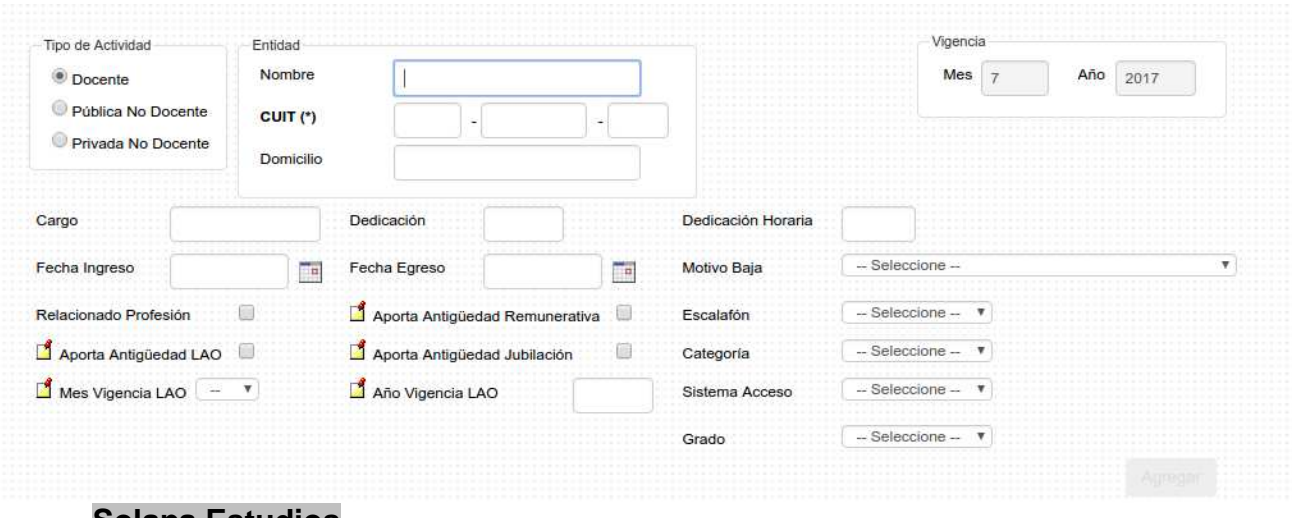

## **Solapa Estudios**

Si seleccionamos en la solapa superior la Opción: **Estudios**, aparecerá la siguiente pantalla:

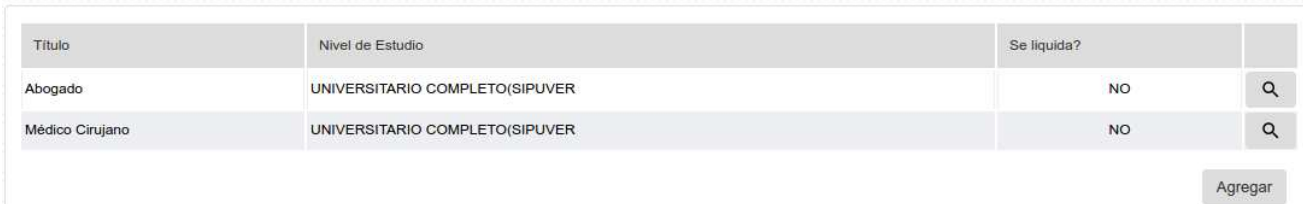

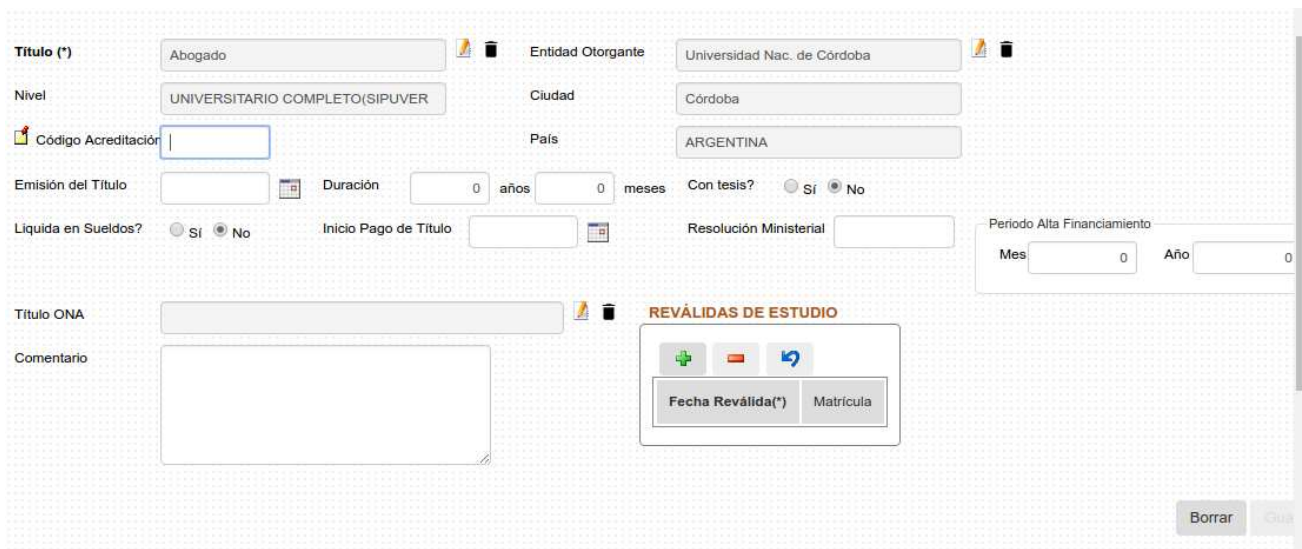

### Si agregamos o editamos aparecerá la siguiente pantalla:

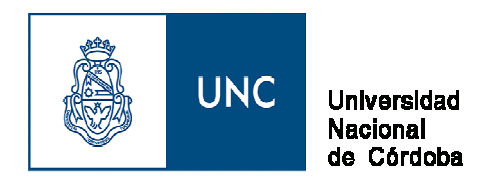

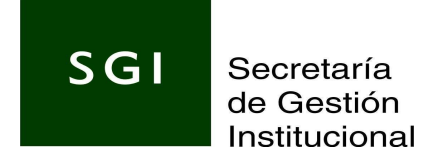

## **Solapa Idiomas**

Si seleccionamos en la solapa superior la Opción: **Idiomas** aparecerá la siguiente pantalla:

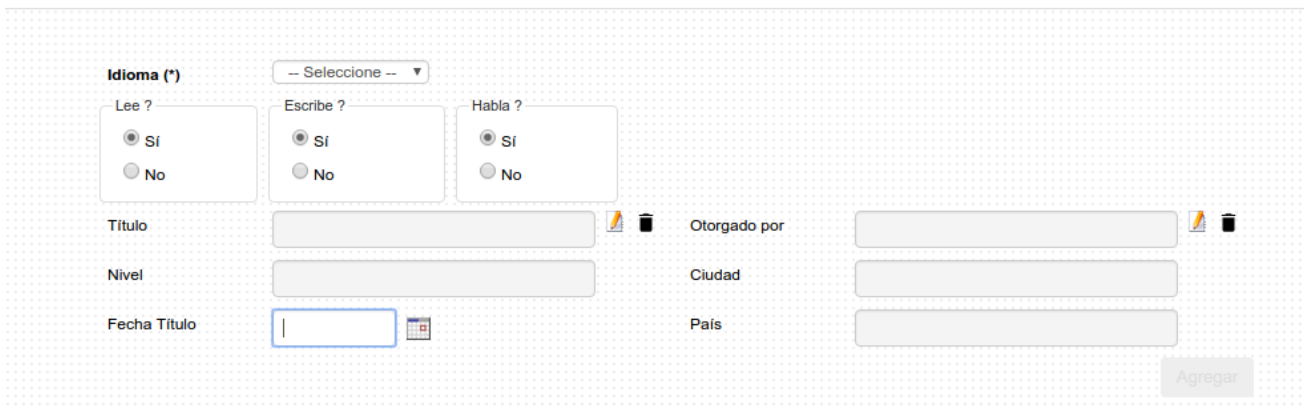

#### **Solapa Menciones y Felicitaciones**

Si seleccionamos en la solapa superior la Opción: **Menciones y Felicitaciones** aparecerá la siguiente pantalla:

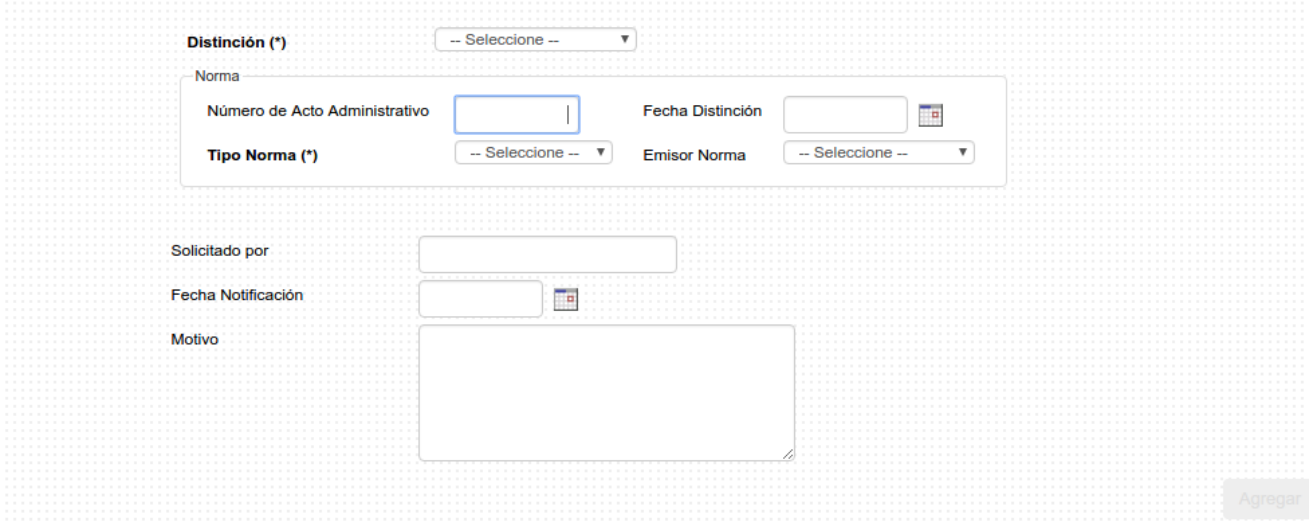

Finalizada la carga de los módulos mencionados del menú izquierdo del Legajo seleccionamos la opción:

#### **Agregar**

Una vez que seleccionamos **agregar** se podrán visualizar como activados los botones para la carga de la de la información de CARGOS, LICENCIAS y NOVEDADES.

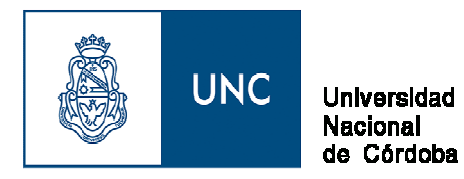

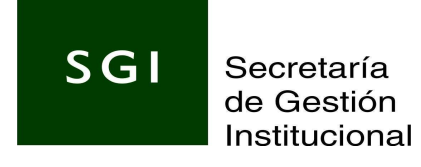

# **Datos Referentes al Cargo**

Para ingresar al módulo de cargos, seleccionamos el botón **cargos** que se encuentra ubicado en el margen inferior izquierdo de la pantalla.

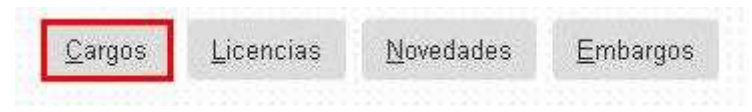

#### **Se visualizará la siguiente pantalla:**

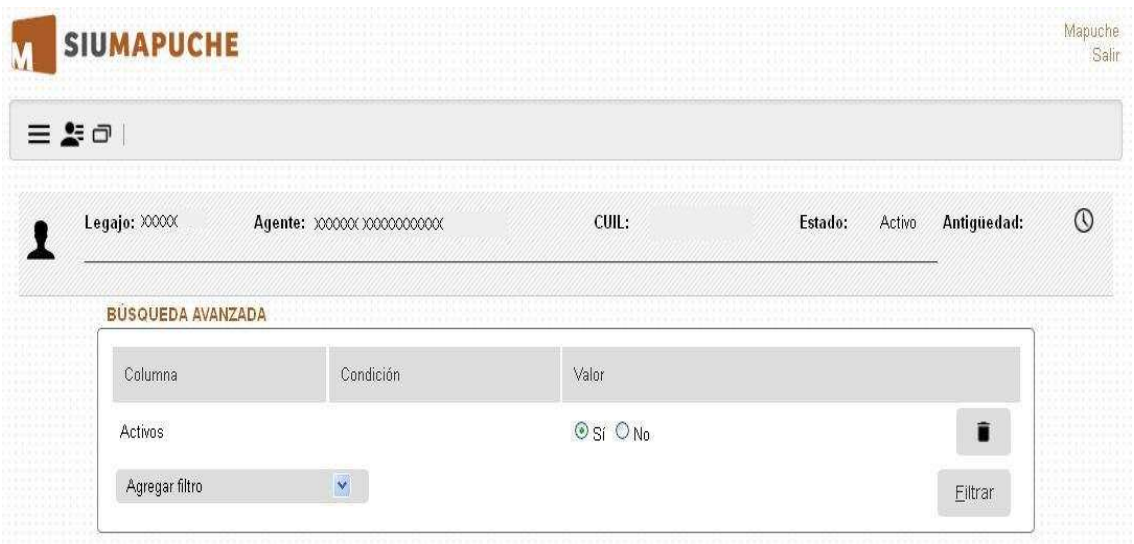

Podemos visualizar los cargos activos o no activos , depende de la selección del filtro que se haya utilizado (\*).

Esta pantalla nos muestra los cargos existentes para legajo seleccionado.

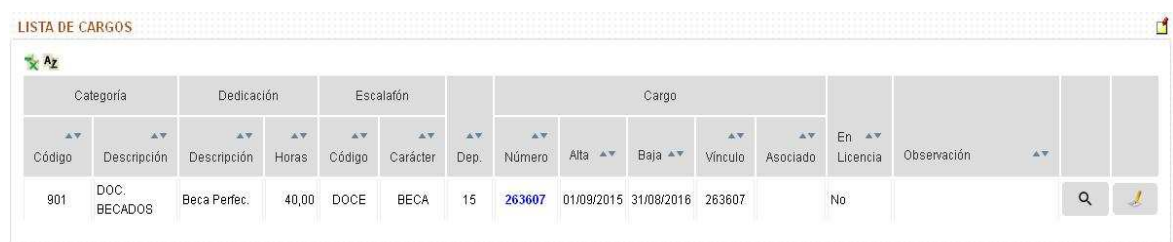

Esta pantalla nos muestra una síntesis de algunos datos correspondiente al agente seleccionado.

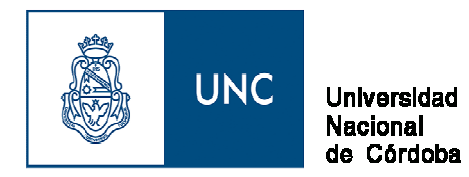

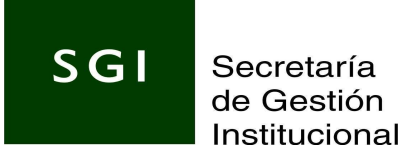

#### **Desde esta pantalla hay dos posibilidades:**

- a) Agregar un cargo nuevo (Alta de Cargo).
- b) Modificar un cargo existente.

# **ALTA DE CARGO**

Para agregar un **cargo nuevo** debemos seleccionar desde el margen inferior derecho el botón

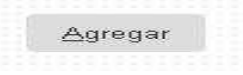

#### **Se visualizará la siguiente pantalla:**

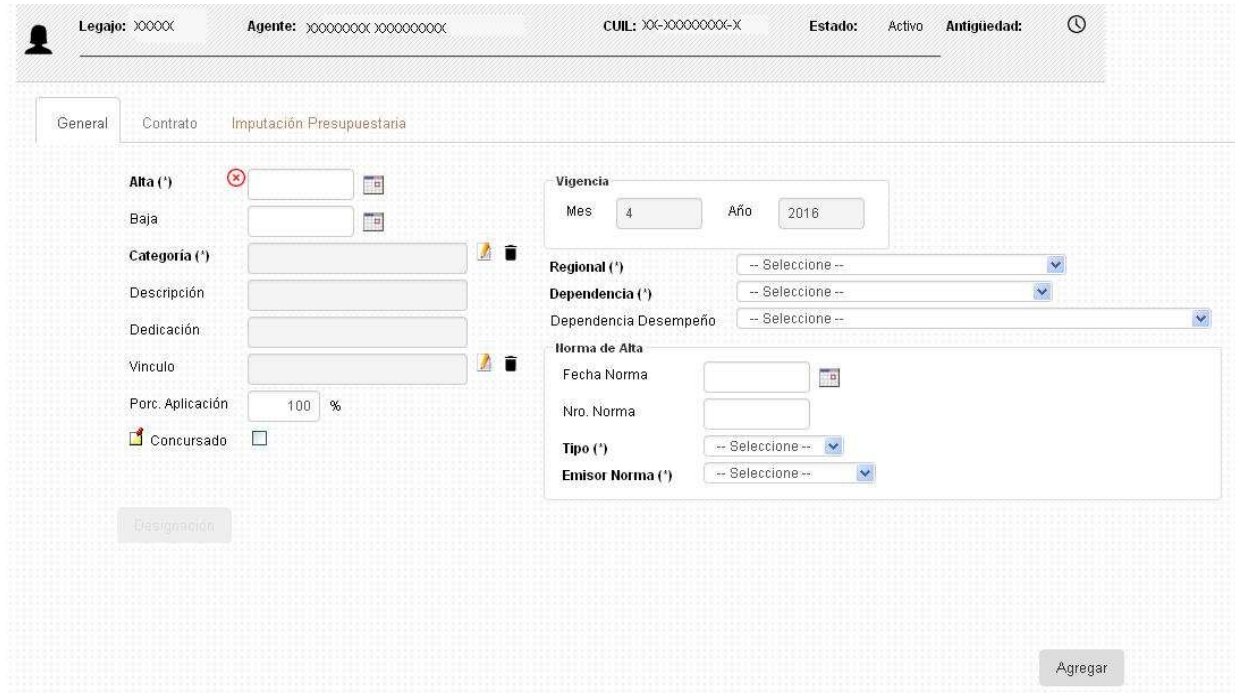

En esta pantalla es donde se deben registrar los datos del cargo que estamos dando de alta:

Fecha de alta del cargo. Fecha de baja del cargo. Categoría (tabla de selección). Descripción y Dedicación (aparecerán automáticamente dependiendo de la selección de la categoría). Vínculo (tabla de selección). Porcentaje de Aplicación. Si el cargo dado de alta fue concursado (se deberá tildar). Regional (selección). Dependencia (selección) Dependencia de Desempeño (selección). Cuando se digite el dato de la **categoría**, observaremos que se habilitarán los

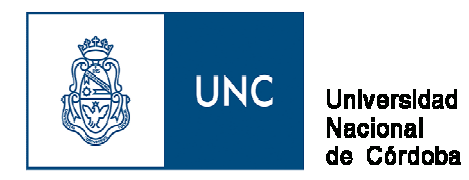

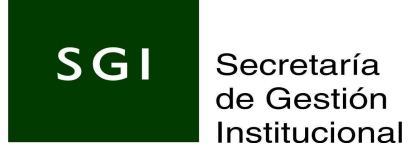

campos **CARÁCTER, AGRUPAMIENTO Y GRADO.**

En el margen derecho es donde debemos grabar: **Datos Norma Alta:**

Fecha de la Norma. Número de Norma. Tipo de Norma. Emisor de Norma.

En el margen superior (solapas) es donde debemos grabar:

**Pantalla datos Contratos** (solapa margen superior) solo se habilita para los cargos contratados(612-613- 615) no asi para los contratos equiparados con categorías no docentes.

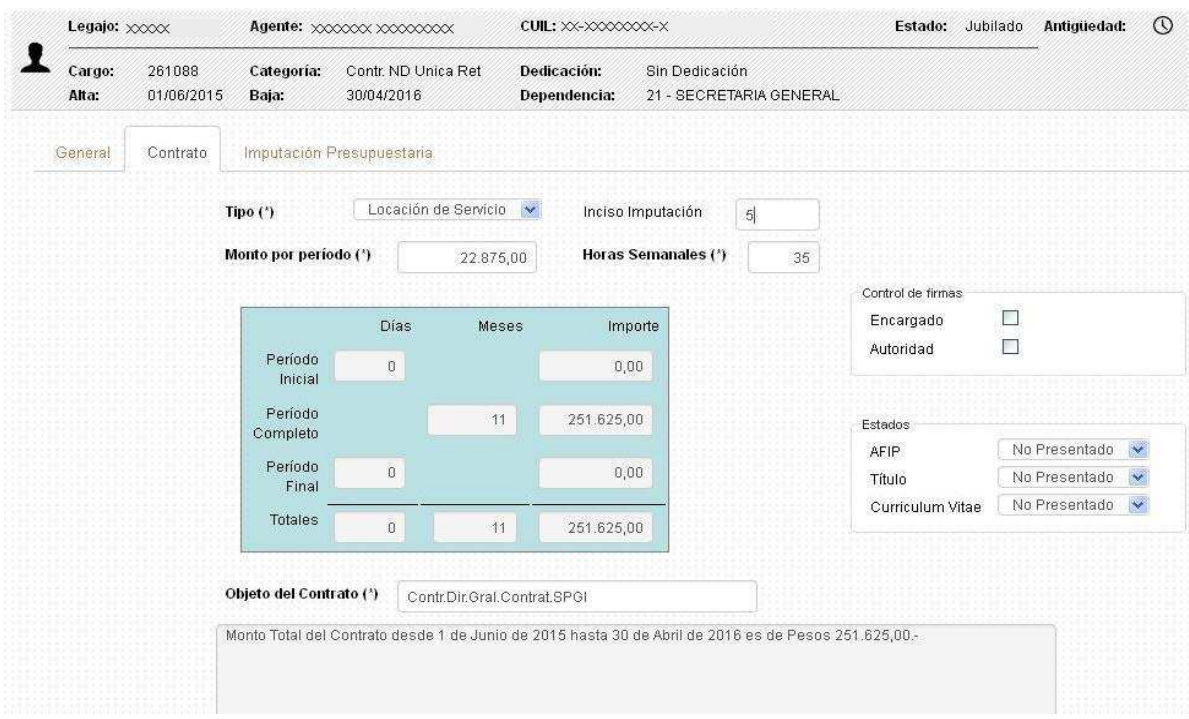

En esta pantalla es donde se deben registrar los datos del cargo cuando corresponde a un contrato. Monto

Tipo de Contrato. Imputación. Horas Semanales. Objeto del Contrato. Control de firmas. Estado.

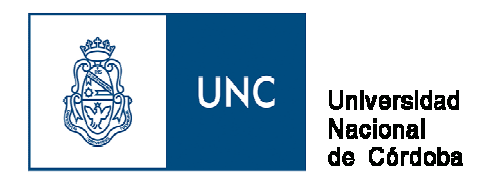

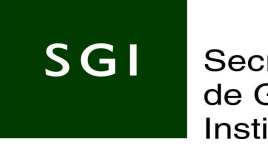

#### **Pantalla datos Imputación Presupuestaria** (Solapa margen superior)

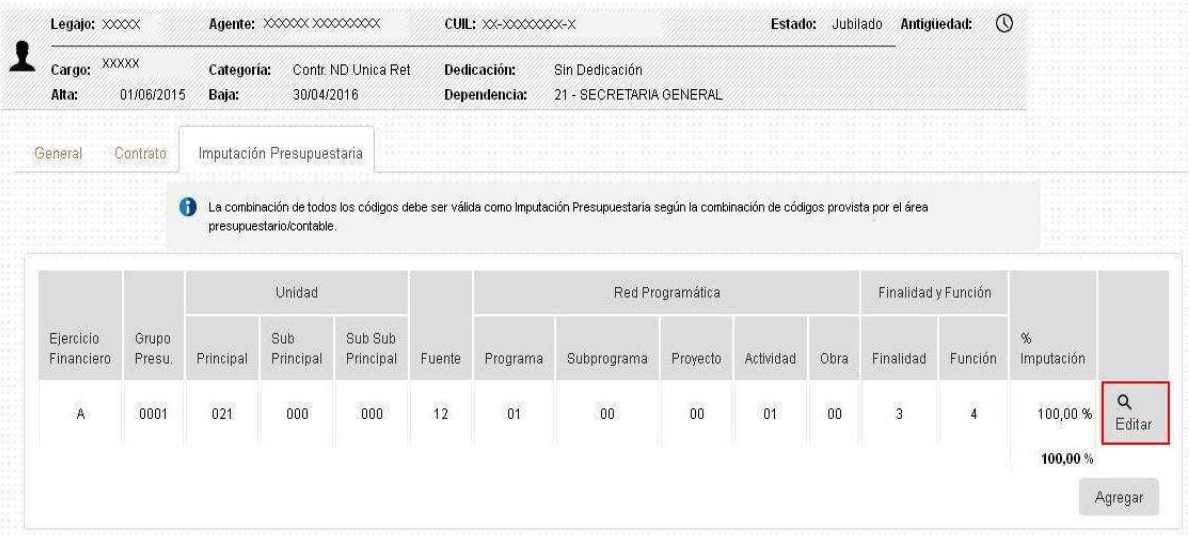

En esta pantalla se registran los datos de la Imputación Presupuestaria.

Se puede Modificar: Seleccionando el botón **Editar** Se puede dar de alta una Imputación : Seleccionando el botón **Agregar**

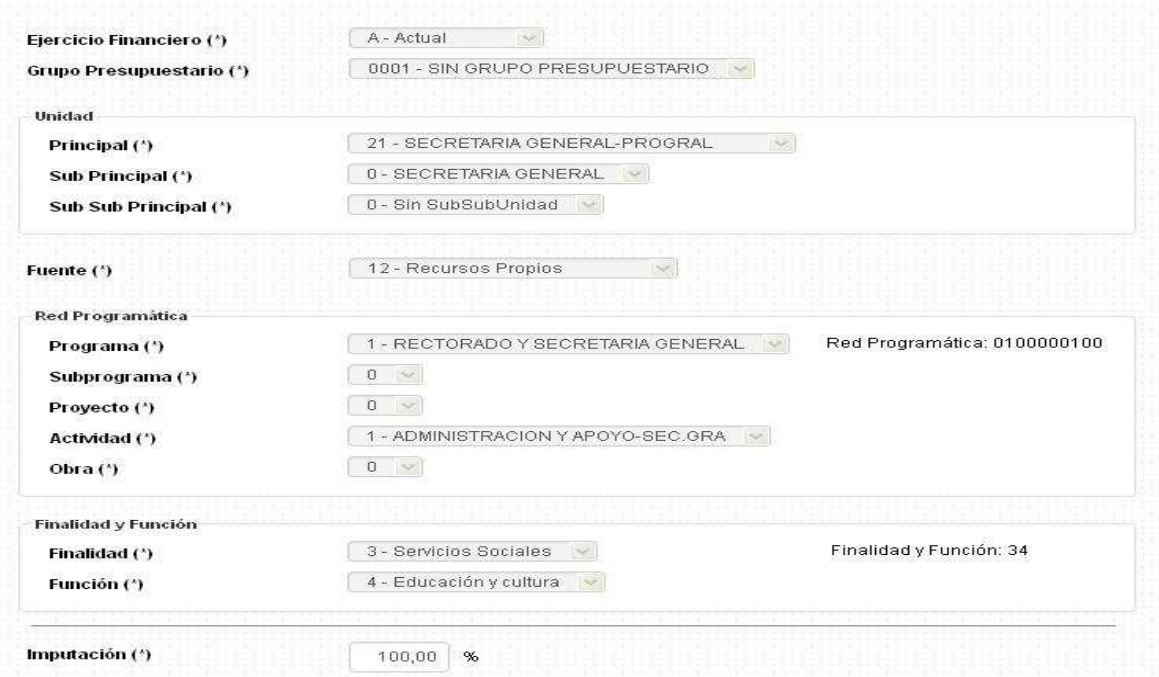

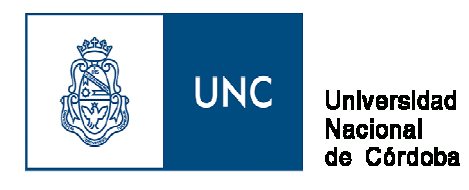

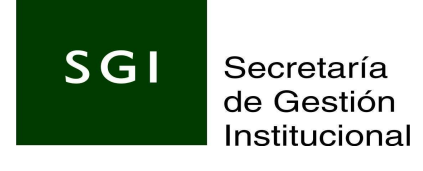

Y para que el alta quede registrada presionar el botón:

#### **Modificar un cargo existente**

Para modificar un **cargo existente** debemos seleccionar desde el margen inferior derecho el botón Editar

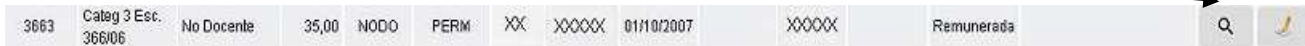

Guardar

#### **Renovación de Cargo**

Para **Renovar un cargo** debemos seleccionar desde el margen inferior derecho el botón

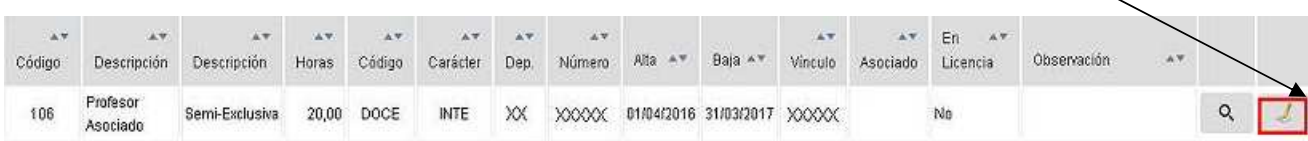

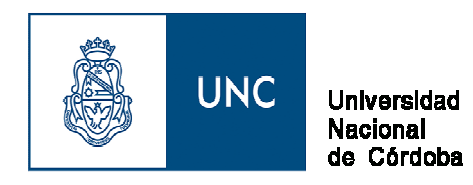

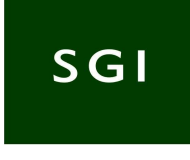

#### **Se visualizará la siguiente Pantalla:**

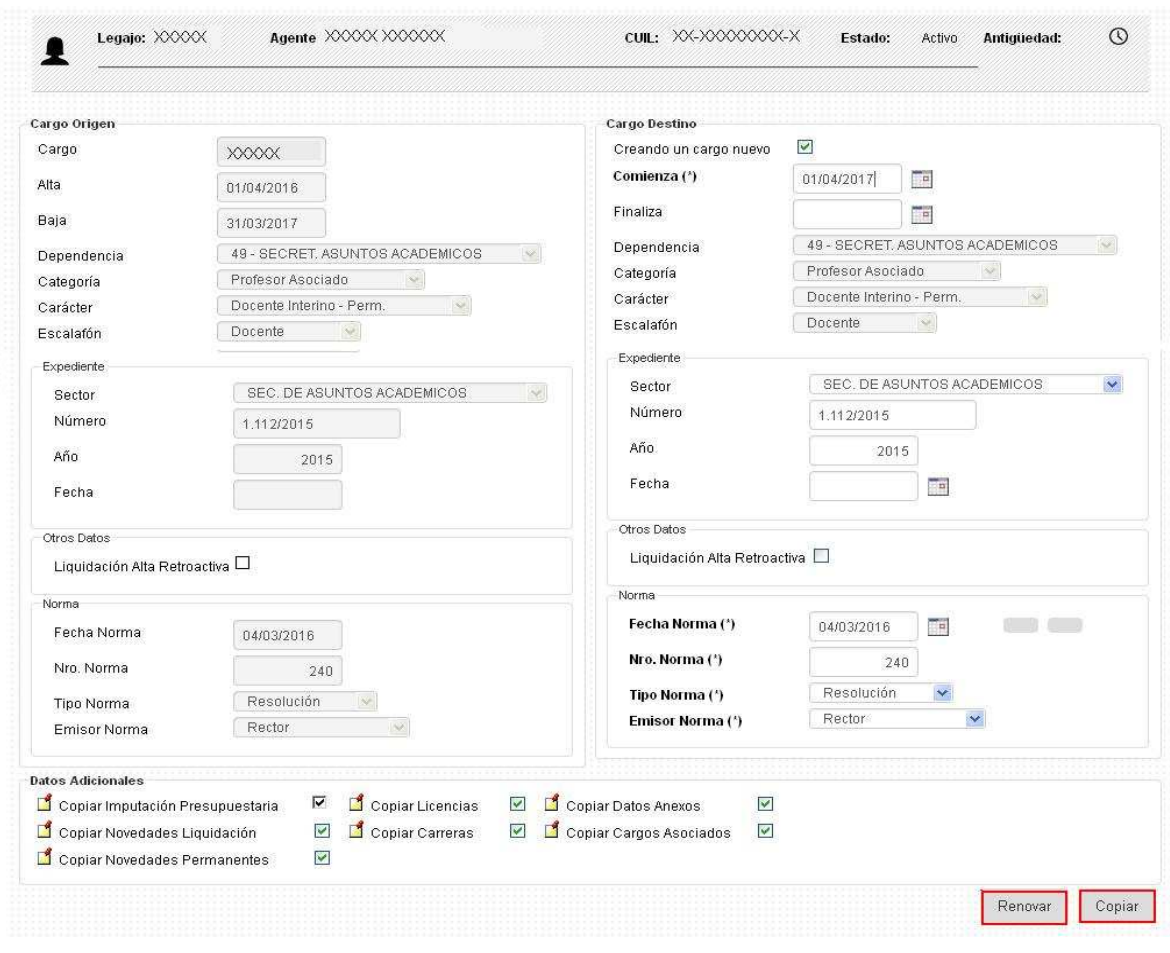

**Datos Referentes a la Renovación de un Cargo**

#### **Renovación de un Cargo o Copiar un Cargo:**

La pantalla que se ubica a la izquierda, corresponde al cargo que se vence y debemos renovar o copiar.

La pantalla que se ubica a la derecha es la que corresponde al nuevo cargo y debemos completar con los datos del respaldatorio.

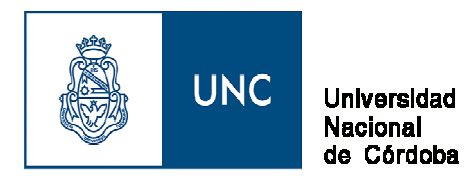

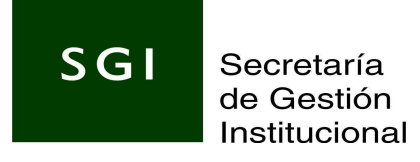

#### **Tilde**

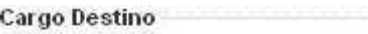

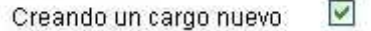

Si dejamos el Tilde: En la Renovación o Copia de Cargo se genera un nuevo registro

Si desactivamos el Tilde: No se genera nuevo registro, solo se actualizan los campos del cargo existente

1er. Caso: Dejando el tilde y seleccionando **RENOVAR**

- Cargo Destino

 $\blacktriangledown$ Creando un cargo nuevo

Botón Renovar: Si seleccionamos este botón se generará un nuevo número de cargo vinculado al cargo que se está renovando.

#### **Datos que se registran:**

Fecha: desde/hasta (renovación del cargo). Datos de expediente. Liquidación alta retroactiva. Datos de la norma.

Datos Adicionales: se debe tildar según lo que corresponda para la nueva renovación o copia del cargo.

Copiar Imputación Presupuestaria. Copiar Novedades Liquidación. Copiar Novedades Permanentes. Copiar Licencias. Copiar Carreras. Copiar Datos Anexos. Copiar Cargos Asociados.

Una vez que cargamos todos los datos y seleccionamos la opción **RENOVAR,** el sistema mostrará la siguiente pantalla y mensaje:

#### **"La renovación del cargo se realizó correctamente".**

2do caso: dejando el tilde y seleccionando **COPIAR**

Cargo Destino Creando un cargo nuevo

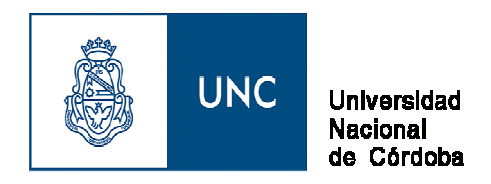

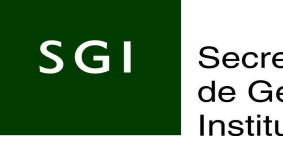

**Si seleccionamos el Botón Copiar:** es cuando se copia el cargo en el que estamos posicionados,

Se crea un nuevo registro y el nuevo número de cargo que se genera es el mismo que el número de vinculo generado.

# **Datos Referentes a Licencias**

Para acceder al botón de LICENCIAS, debemos estar posicionados en la pantalla del legajo del agente, y selecccionar el botón **licencias.**

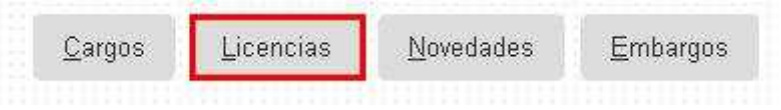

#### **Aparecerá la siguiente pantalla:**

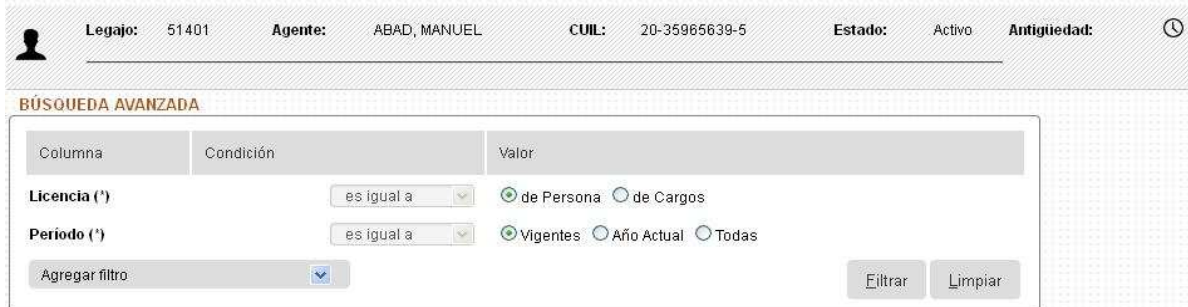

Según la carga o consulta que se deba realizar, se deberá tildar la opción que corresponda.

Licencia (\*)

O de Persona O de Cargos es igual a  $\mathcal{A}$ 

Cuando se deba dar de alta una nueva licencia de la persona o cargo se deberá presionar según corresponda:

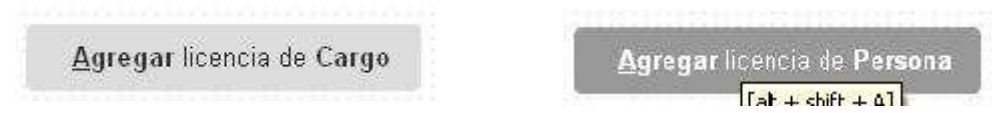

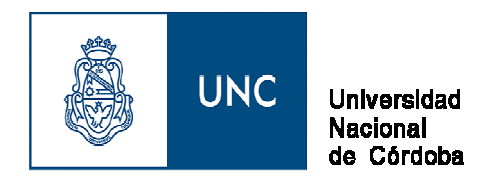

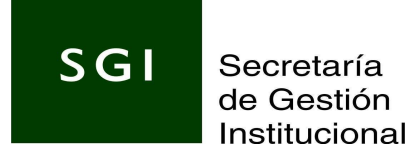

Pueden corresponder a cargos vigentes – año actual o todas.

#### **Si seleccionamos licencia de la persona: visualizaremos la siguiente pantalla:**

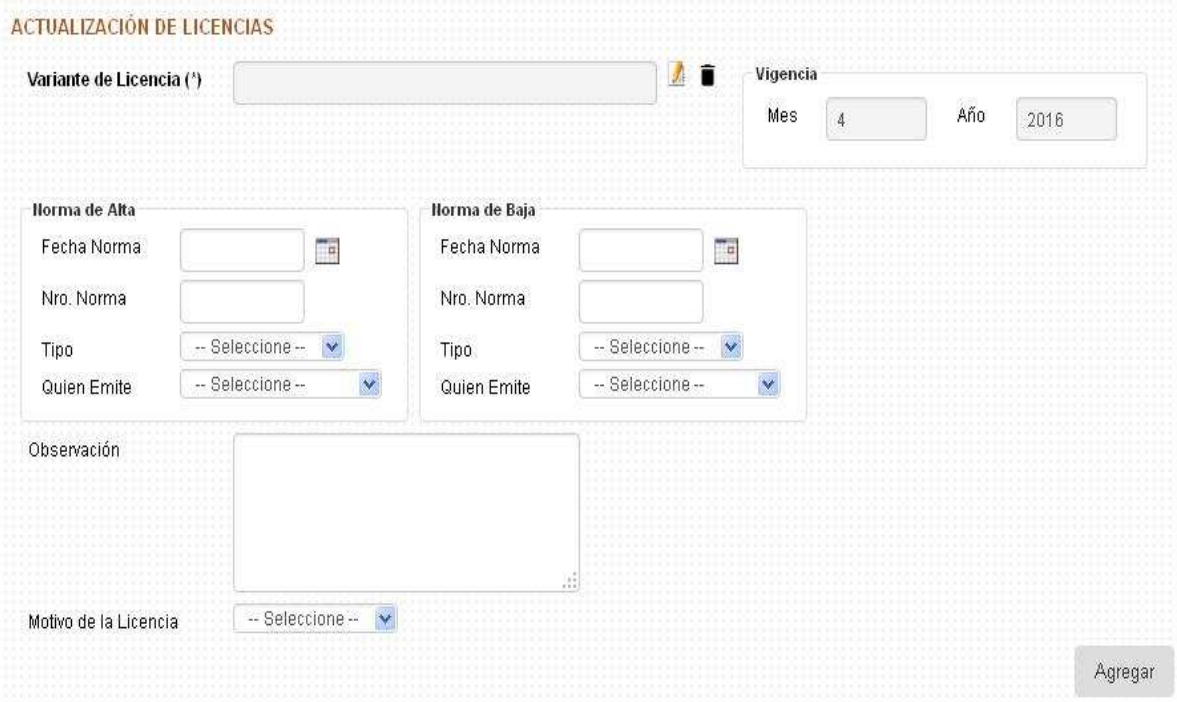

#### **Datos que se deben grabar:**

#### **a) En la pantalla de Licencia de la persona.**

- -Variante de licencia (código).
- -Fecha Norma.
- -Nro. Norma.
- -Tipo Resolución.
- -Quien la emite.
- -Observaciones (Es un campo Texto).
- -Motivo de la Licencia .

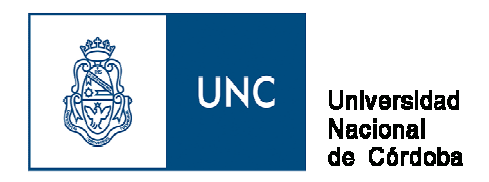

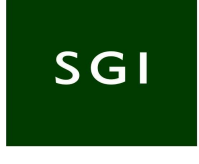

### **Si seleccionamos licencia del cargo: visualizaremos la siguiente pantalla:**

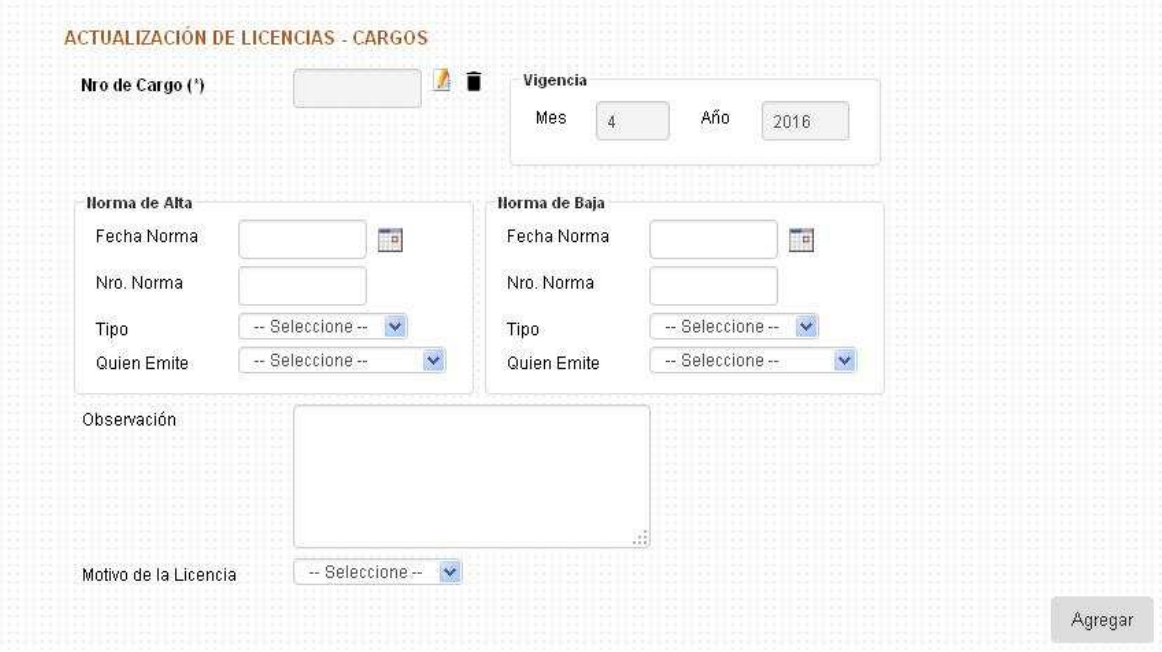

#### **En la pantalla de Licencia del cargo.**

- Primero seleccionar el número de cargo en el que se debe grabar la licencia.
- Variante de licencia (código)
- Fecha Norma<br>• Nro. Norma
- Nro. Norma
- Tipo Resolución
- Quien la emite<br>• Chservaciones
- Observaciones (Es un campo Texto)
- Motivo de la Licencia

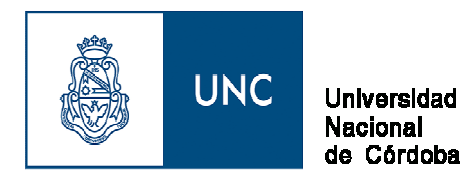

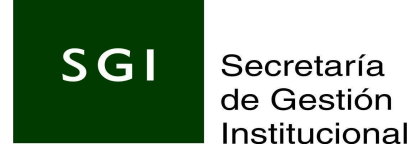

# **Datos Referentes a Novedades**

Para grabar este tipo de Novedad, debemos estar posicionados en la pantalla del legajo del agente, accediendo desde el botón **Novedades.** 

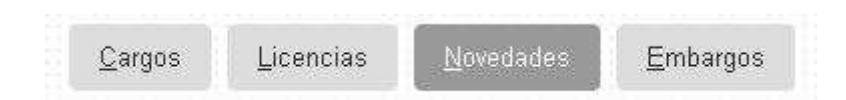

#### **Debemos Utilizar Filtros:**

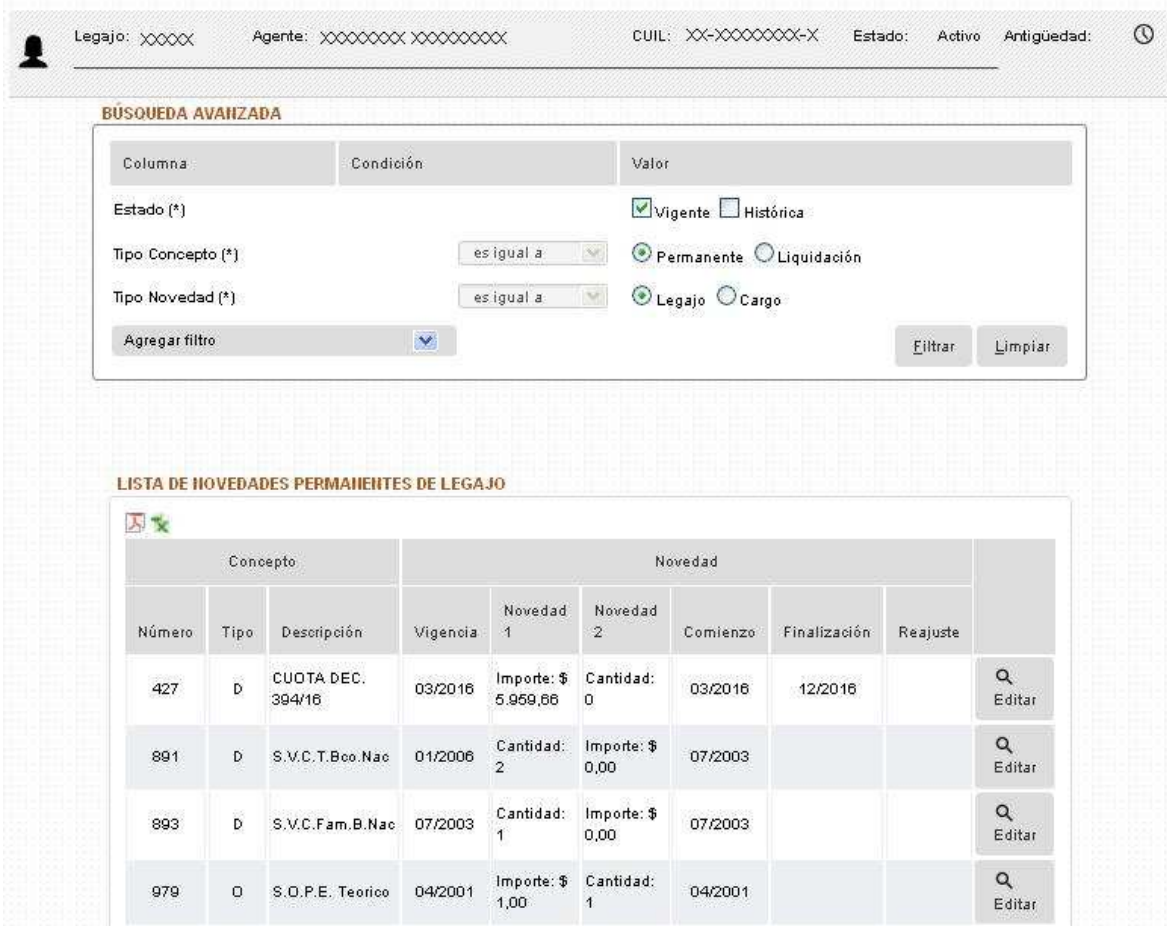

#### **1ro. se debe realizar el filtro según la novedad que corresponda: (\*)**

Tenemos que tildar

El estado. Tipo de concepto: Novedad permanente o de liquidación.

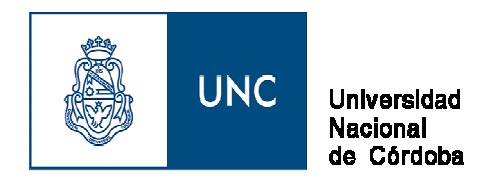

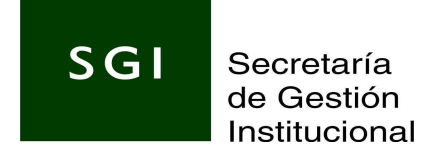

Tipo de Novedad: Si es de legajo o del cargo.

**Agregar en el filtro** "Liquidación Permanente o Liquidación"

Ejemplo:

Si la novedad es **Permanente de Legajo**: aparecerá la siguiente pantalla de carga:

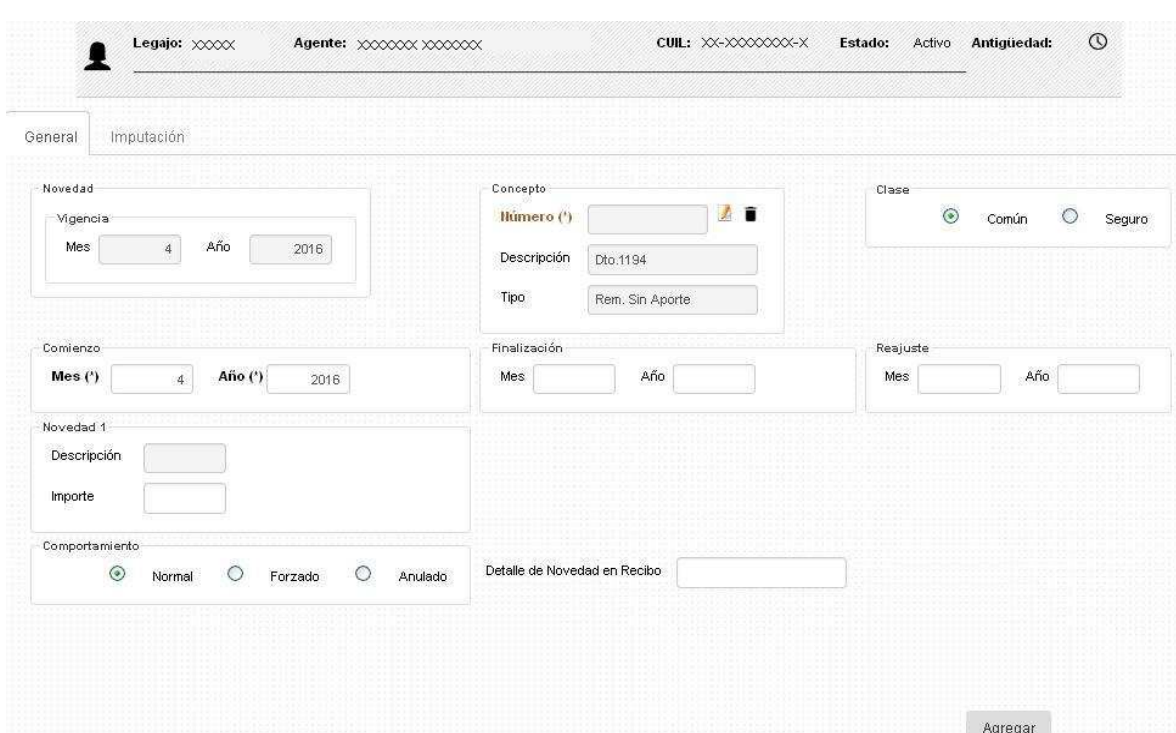

#### **Se deberá grabar:**

El concepto (seleccionar).

La descripción y tipo se visualizarán automáticamente al seleccionar el concepto.

Fecha de comienzo y de finalización.

En Novedad 2: Se graba el importe (Este campo aparecerá posteriormente que se haya digitado el concepto).

Si la novedad es de **Liquidación de Legajo**: aparecerá la siguiente pantalla de carga:

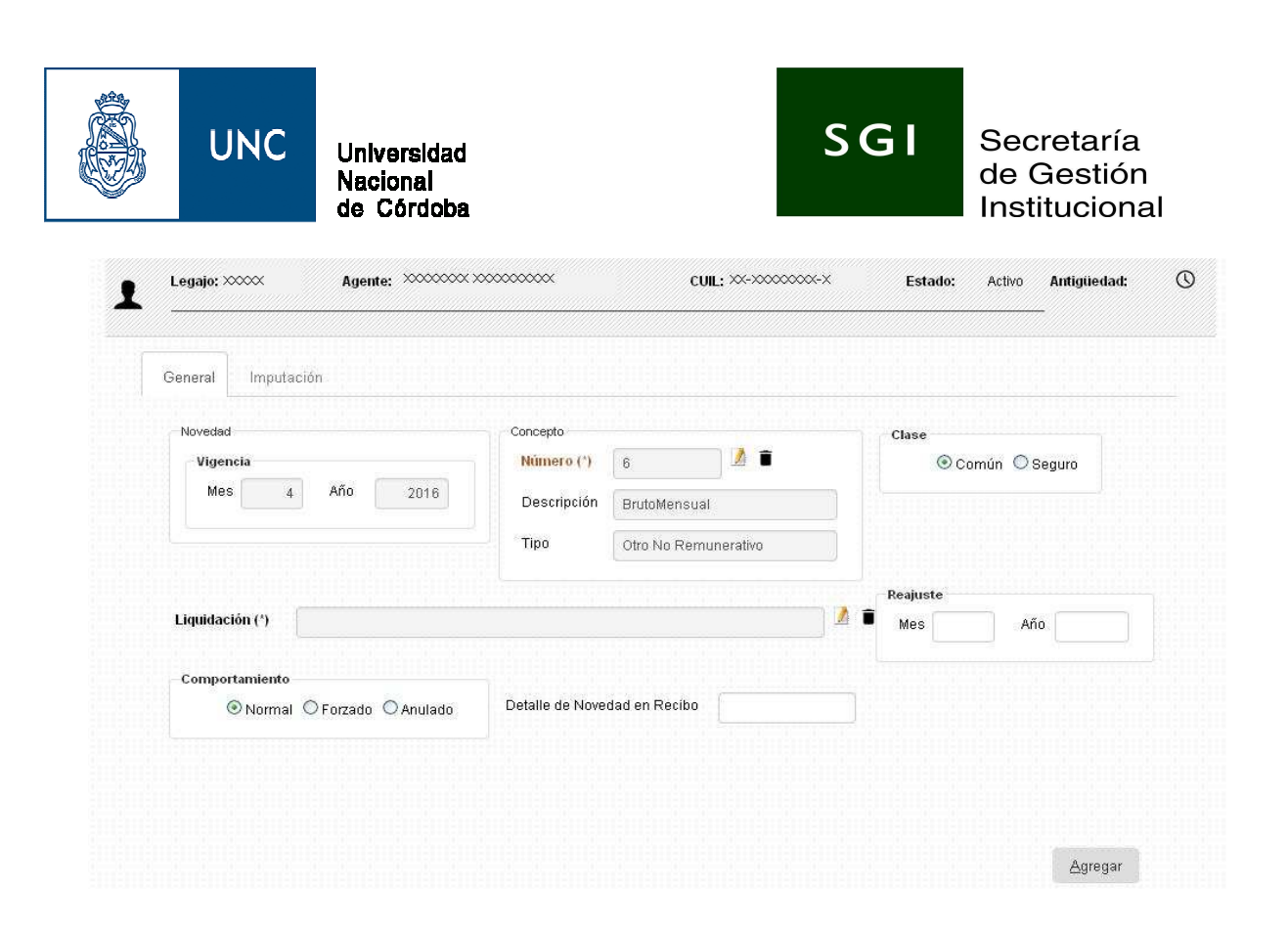

#### **Se deberá grabar:**

- El concepto (seleccionar).
- La descripción y tipo se visualizarán automáticamente al seleccionar el concepto.
- Fecha de reajuste (cuando corresponda).
- Seleccionamos la liquidación.
- En Novedad 2: Se graba el importe.

#### **Si la novedad es del cargo:**

Ejm. **Permanente del Cargo ,** una vez realizada la selección de los tildes en la pantalla principal del agente, debemos acceder desde el botón.

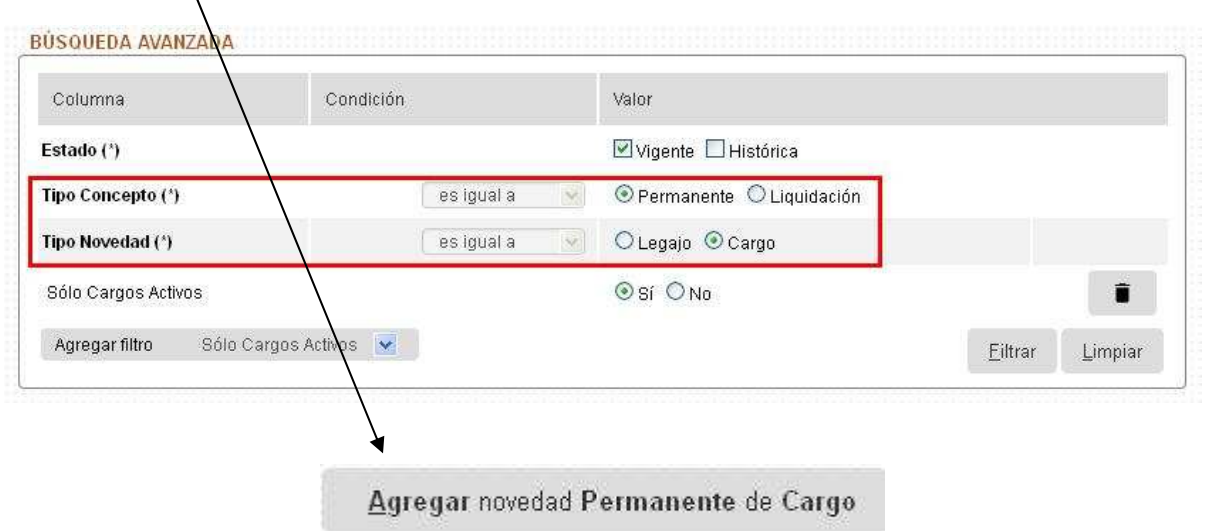

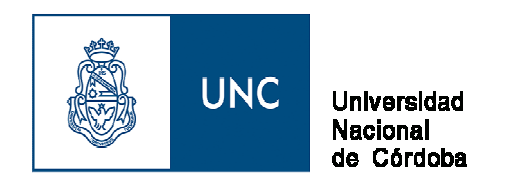

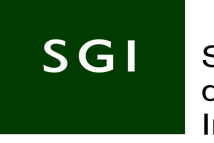

Una vez seleccionado, aparecerá la siguiente pantalla:

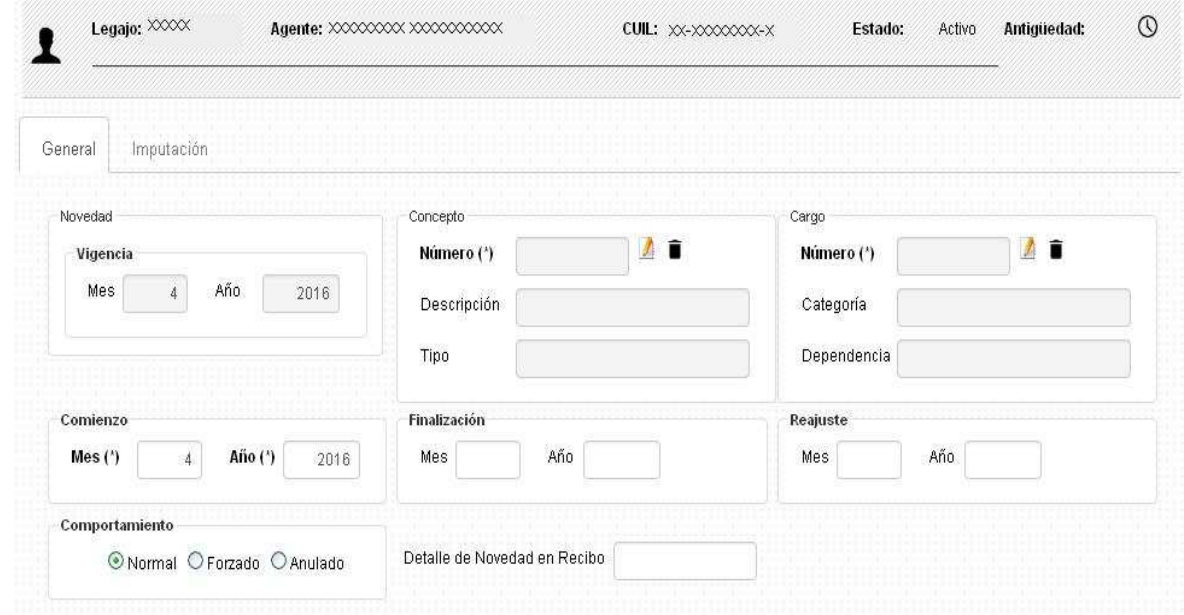

#### **Se deberá grabar:**

El concepto (seleccionar).

La descripción y tipo se visualizarán automáticamente al seleccionar el concepto. Fecha de comienzo y de finalización.

En Novedad 2: Se graba el importe (Este campo aparecerá posteriormente que se haya digitado el concepto).

Si la novedad es **de Liquidación del cargo**: Una vez realizada la selección de los tildes en la pantalla principal del agente, debemos acceder desde el botón

Agregar novedad de Liquidación de Cargo

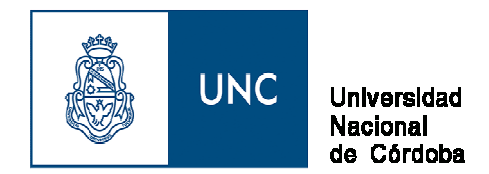

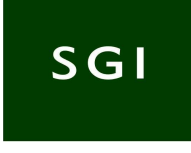

#### **Aparecerá la siguiente pantalla:**

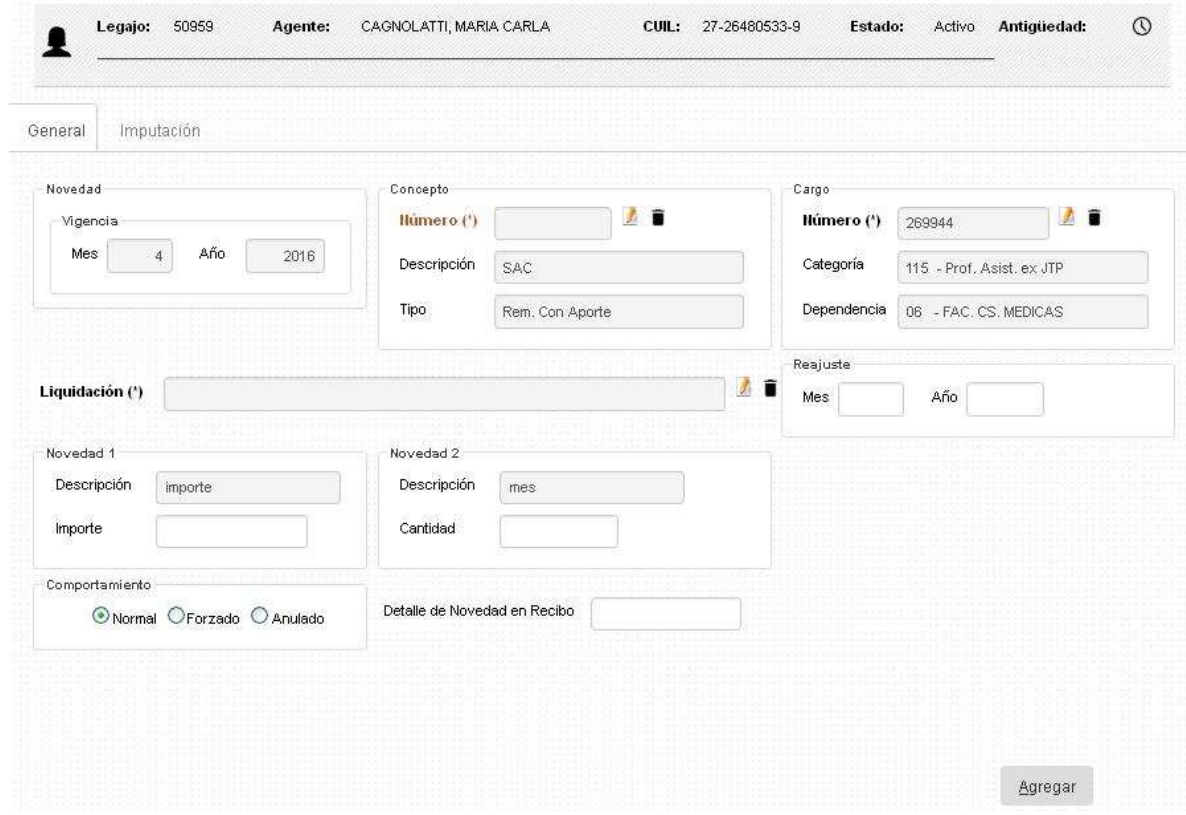

#### **Se deberá grabar:**

El concepto (seleccionar).

La descripción y tipo se visualizarán automáticamente al seleccionar el concepto.

Fecha de reajuste (cuando corresponda).

Seleccionamos la liquidación.

En Novedad 2: Se graba el importe (Este campo aparecerá posteriormente que se haya digitado el concepto).

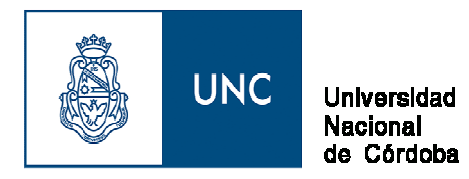

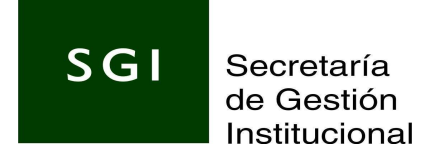

# **Uso de Botones - Significado:**

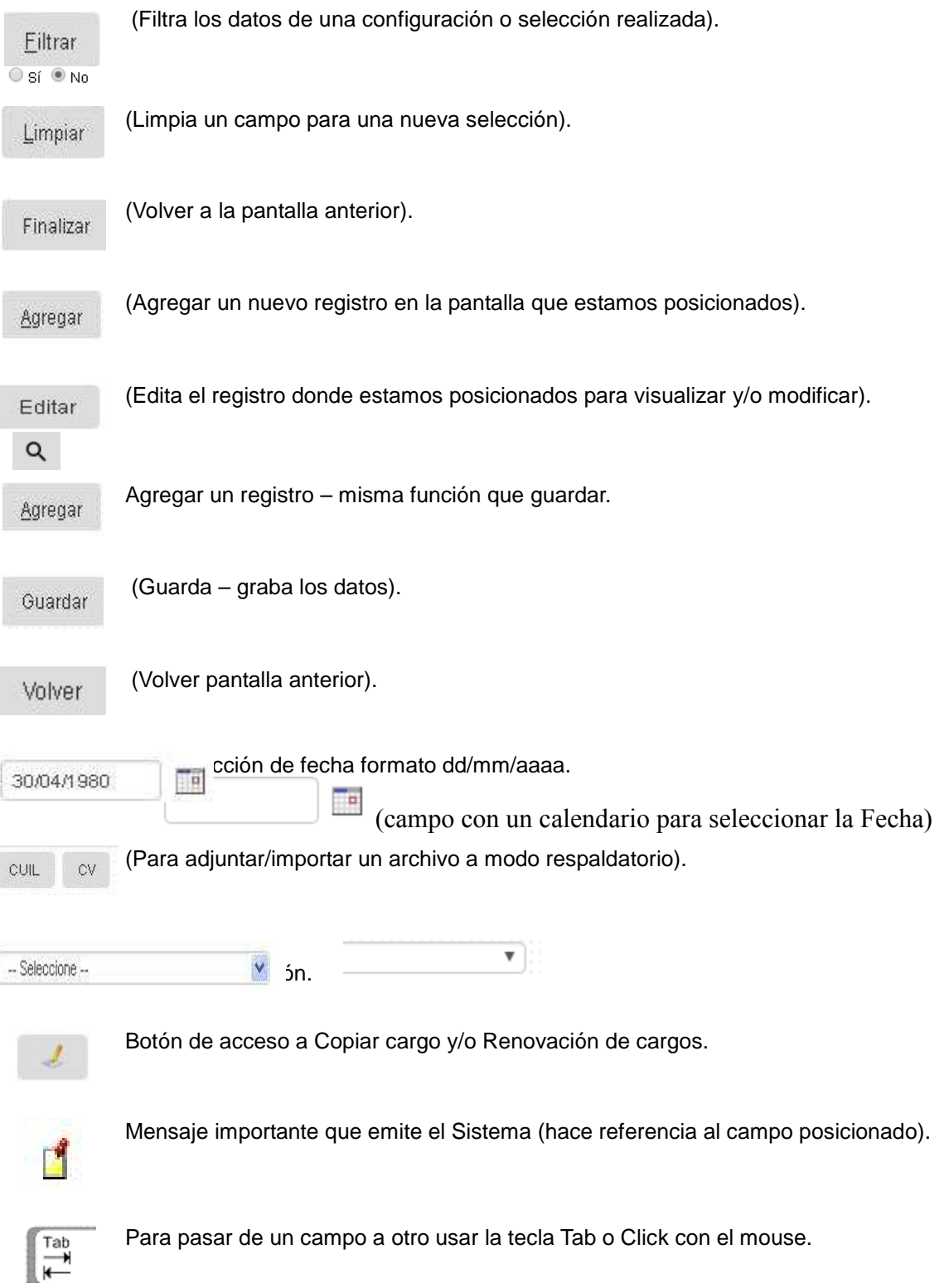

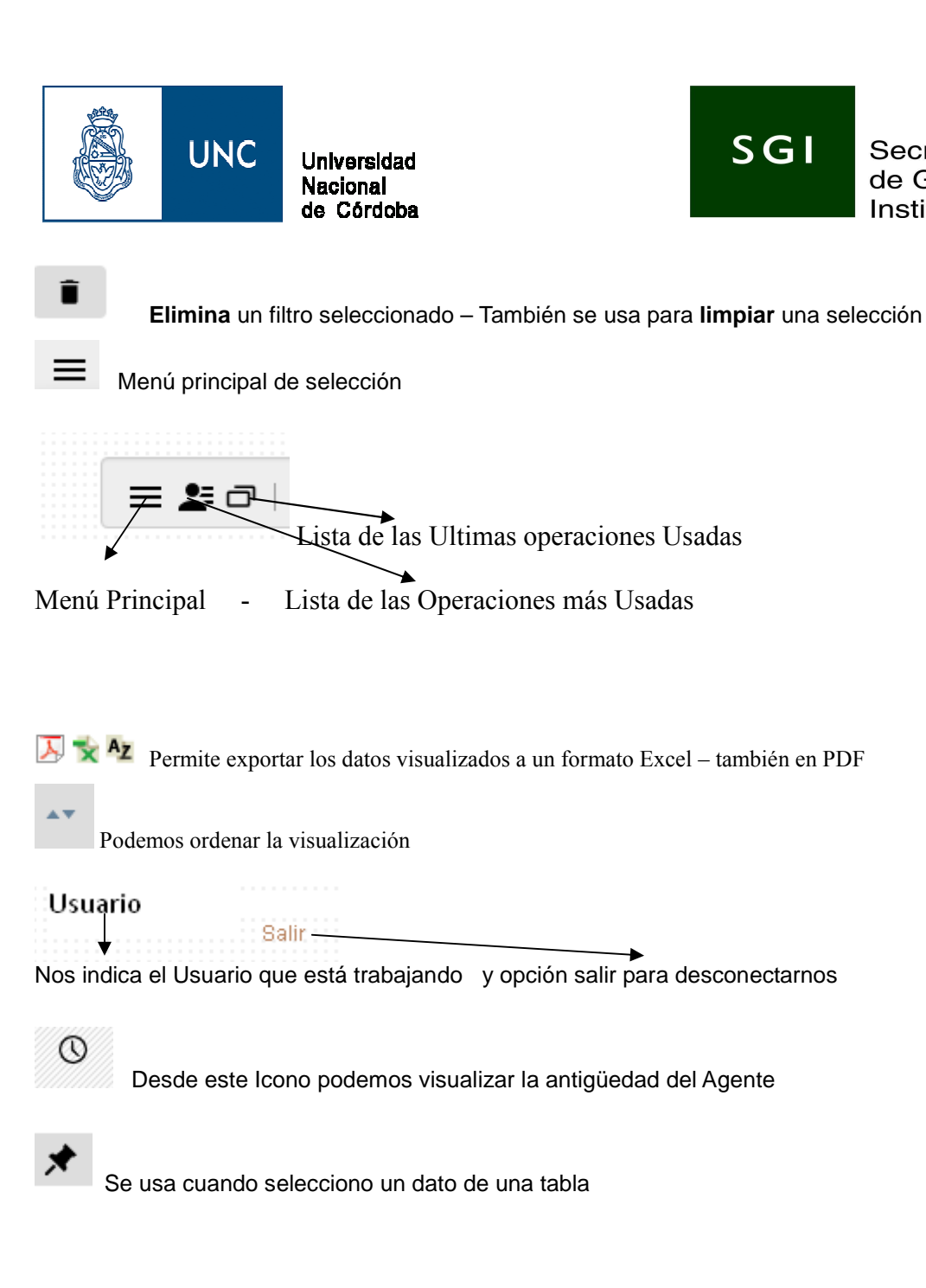

Secretaría

de Gestión

Institucional